# O<br>ICOM®

取扱説明書[活用編]

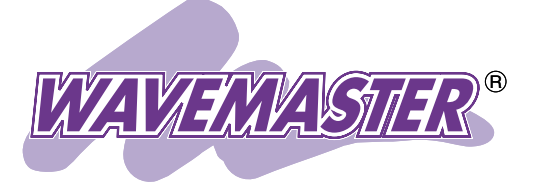

# SR-21BB Wireless Broadband Router

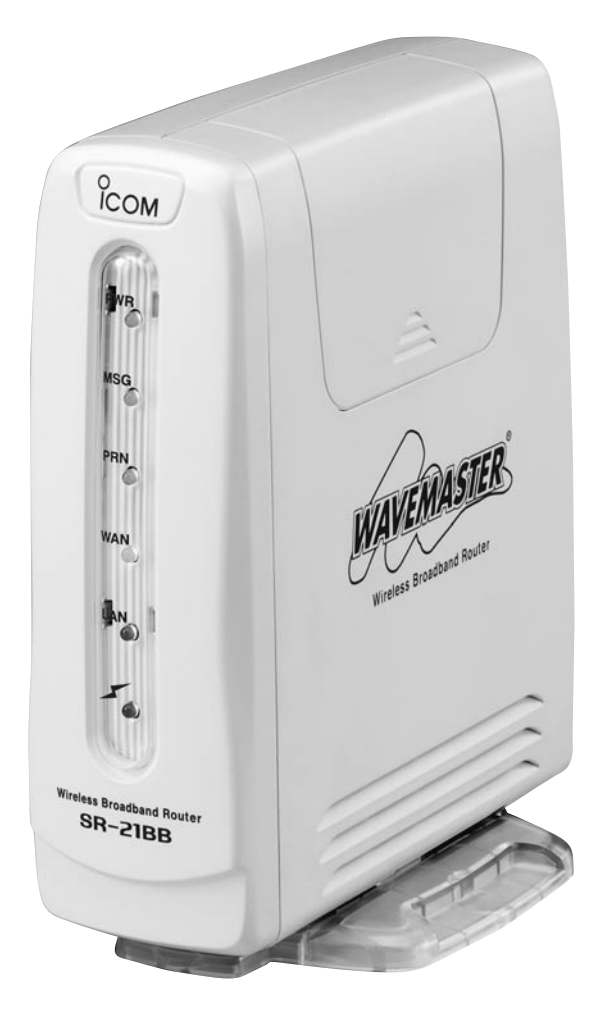

Icom Inc.

# はじめに

本書(取扱説明書[活用編])は、付属の取扱説明書[接続編]をお読みいただいたう えで、本製品とお客様がご利用になるプロバイダーなどへ接続できていることを 前提としています。はじめて本製品をお使いになるときには、取扱説明書[接続 編]を最初にお読みになってから、本書をお読みください。

本書の説明に使用するWWW設定画面の色合いは、お使いのディスプレイによ って異なることがあります。

# 表記について

#### 補足説明書は、次の規則にしたがって表記しています。

- 「 」表記……本製品の設定画面名称やその画面にある各項目の 設定値などを(「 」)で囲んで表記します。
- [ ]表記……本製品の設定メニューや設定項目の名称などを ([ ])で囲んで表記します。
- < >表記……本製品の設定画面にあるコマンドボタンの名称を (< >)で囲んで表記します。

# *ルータタイプモデム接続*<br><u>—————————</u> 表記

ルータタイプモデムに接続する場合、設定して動作する項目 を表します。

# 商標登録について

- ©アイコム株式会社、アイコム、Icom Inc.、 icomロゴは、アイコ ム株式会社の登録商標です。
- ◎WAVEMASTERは、アイコム株式会社の登録商標です。
- ◎Windowsは、米国Microsoft Corporationの米国およびその 他の国における登録商標です。
- ◎Adobe、Acrobatは、アドビシステムズ社の登録商標です。
- ◎その他、本書に記載されている会社名、製品名は、各社の商標 および登録商標です。

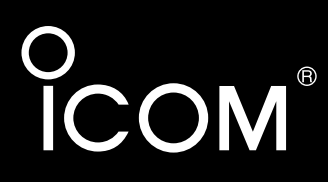

# 取扱説明書[活用編]

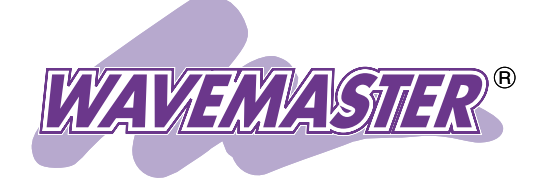

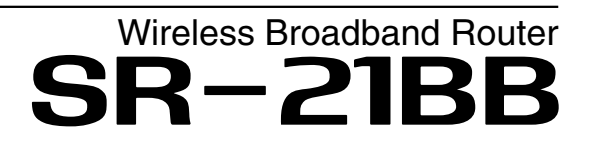

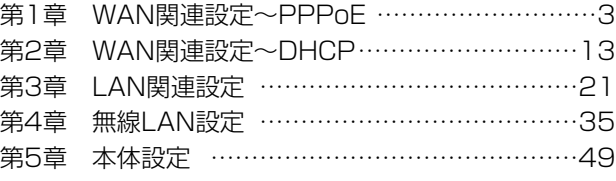

Icom Inc.

※このページには、何も記載していません。

# WAN関連設定~PPPoE

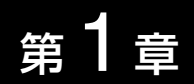

 $\mathbf{I}$ 

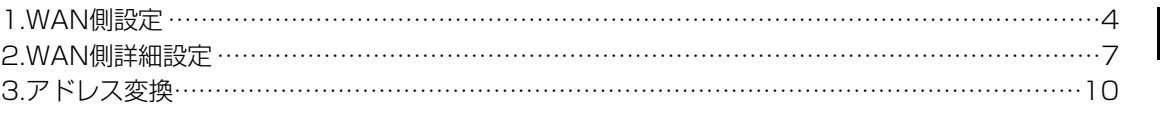

# <span id="page-5-0"></span>1 WAN関連設定~PPPoE

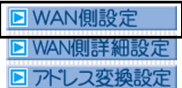

#### 1.WAN側設定 回線接続中は設定できませんので、ご注意ください。

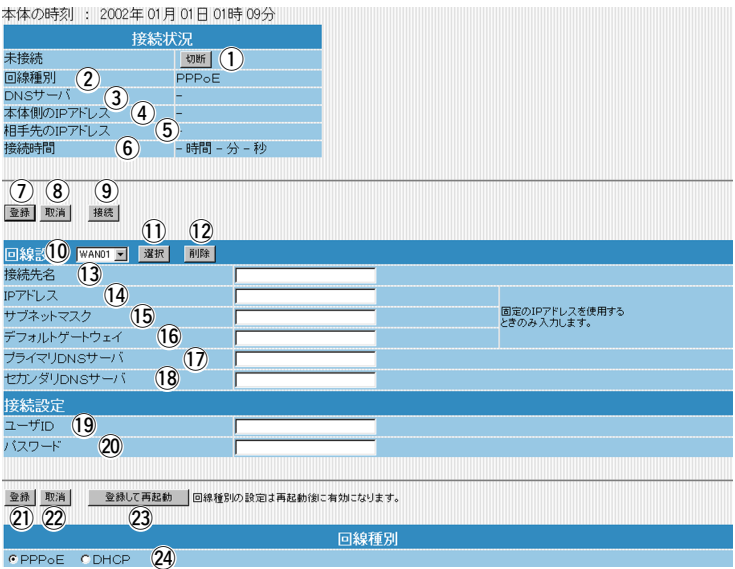

①<切断>ボタン ………………… プロバイダーとの接続を強制的に切断します。

②回線種別 ………………………… ご契約になっているプロバイダーとの接続方式(「PPPoE」)を表示 します。

- 3)DNSサーバ ………………………… ご契約になっているプロバイダーのDNSサーバアドレスを表示し ます。
- 4本体側のIPアドレス ………… 本製品のWAN側に設定されたIPアドレスを表示します。
- 5相手先のIPアドレス ………… ご契約になっているプロバイダーのIPアドレスを表示します。

6)接続時間 ……………………… ご契約になっているプロバイダーに接続してから、この画面にアク セスした時点までの時間を表示します。最新の接続時間を表示させ るときは、WWWブラウザの<更新>ボタンをクリックします。

u<登録>ボタン ………………… 「回線設定」画面(!3~!8)および「接続設定」画面(!9、@0)の内容を確 定するボタンです。

8<**取消>ボタン …………………** 「回線設定」画面(13~18)および「接続設定」画面(19、20)の設定内容 を変更したとき、変更前の状態に戻すボタンです。なお、<登録> をクリックすると、変更前の状態には戻りません。

**⑨<接続>ボタン …………………** 「回線設定」画面(13~18)に表示している相手先へ「接続設定」画面 (!9、@0)に表示している「ID」と「パスワード」で手動接続するボタ ンです。そのときの接続状況を「接続状況」画面に表示します。

#### 1.WAN側設定(つづき)

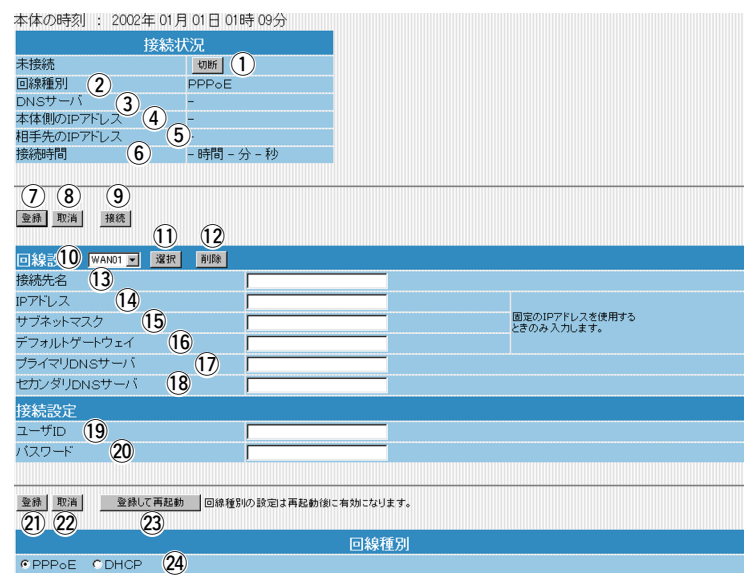

- 10**接続先選択 …………………… <▼**>をクリックして登録されている接続先、または「追加」を選ん で接続先を追加できます。(最大8件まで登録可能) なお、接続先・追加を選択したあと、<選択>をクリックしてくだ さい。
- 10<選択>ボタン …………………… [10接続先選択]で選択した接続先の設定内容を表示させるボタン です。

クリックすると、選択された接続先の設定を「回線設定」画面(!3 ~!8)および「接続設定」画面(!9、@0)に表示します。

!2<削除>ボタン ………………… [!0接続先選択]で選択した登録を削除するボタンです。

13**接続先名 ………………………** ご契約になっているプロバイダーの名前を、任意の英数字、半角 31(全角15)文字以内で入力します。 (入力例:icom)

- 12IPアドレス ……………………… ご契約のプロバイダーやネットワーク管理者から指定されたとき に限り、本製品のWAN側IPアドレスを入力します。
- 15サブネットマスク …………… ご契約のプロバイダーやネットワーク管理者から指定されたとき に限り、本製品のWAN側のサブネットマスクを入力します。

16デフォルトゲートウェイ …… ご契約のプロバイダーやネットワーク管理者から指定されたとき に限り、本製品のデフォルトゲートウェイを入力します。

!7プライマリDNSサーバ ……… プロバイダーからDNSサーバのアドレスが2つ指定されている場 合は、どちらか一方、または指定されているプライマリDNSアド レスを入力します。 (入力例:123.114.101.34)

# 1 WAN関連設定~PPPoE

1.WAN側設定(つづき)

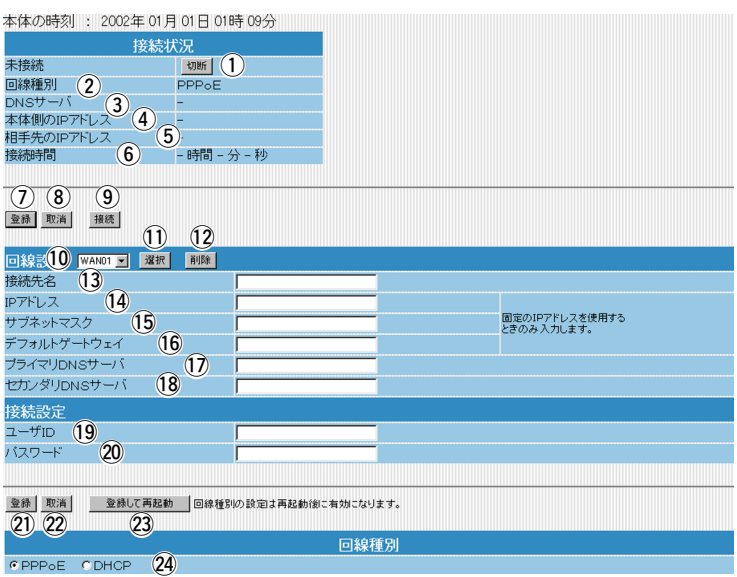

18セカンダリDNSサーバ ……… プロバイダーからDNSサーバのアドレスが2つ指定されている場 合は、どちらか一方、または指定されているセカンダリDNSアド レスを入力します。

19ユーザID ………………………… プロバイダーから指定されたログインユーザー名またはアカウン ト名を大文字/小文字の表記に注意して、入力します。

**20パスワード ……………………** プロバイダーから指定されたログインパスワードを大文字/小文字 の表記に注意して、入力します。

20<登録>ボタン …………………… 「回線種別 |画面の設定内容を変更したとき、その内容を確定する ボタンです。

@2<取消>ボタン ………………… 「回線種別」画面の設定内容を変更したとき、変更前の状態に戻す ボタンです。

なお<登録>をクリックすると、変更前の状態には戻りません。

23<登録して再起動>ボタン …… 「回線種別」画面の内容を変更したとき、その内容を確定して有効 にするために本製品を再起動します。

**@回線種別 ………………………** ご契約のプロバイダーや接続業社から指定された回線種別を選択 します。設定を初期化したときや、出荷時の状態では、どちらの 回線にも設定されていません。

#### ●**PPPoE**

WAN側のIPアドレスを、「PPPoE」で取得します。

#### ●DHCP

WAN側のIPアドレスを、「DHCP」クライアントで取得します。 ※設定を有効にするためには、選択後<登録して再起動>をクリッ クして、本製品を再起動させる必要があります。

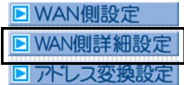

<span id="page-8-0"></span>2.WAN側詳細設定 回線接続中は設定変更できませんので、ご注意ください。

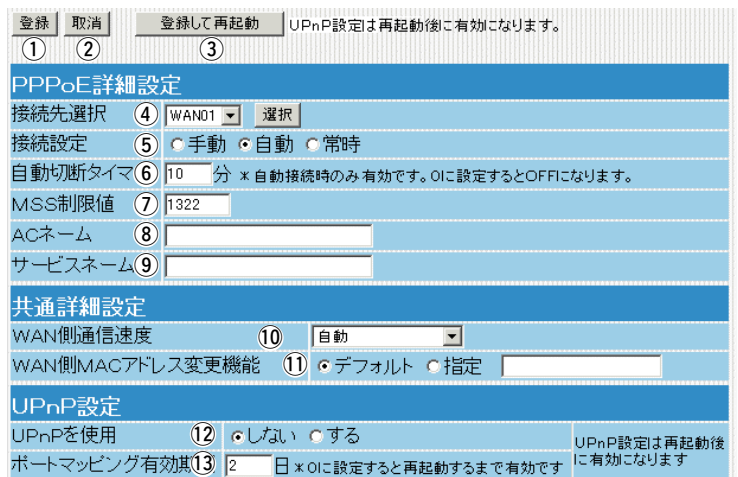

q<登録>ボタン ………………… UPnP設定以外の画面で設定した内容を有効にするボタンです。

# 2<**取消>ボタン …………………** この画面の設定内容を変更したとき、変更前の状態に戻すボタン です。

なお<登録>をクリックすると、変更前の状態には戻りません。

3<登録して再起動>ボタン …… UPnP設定で変更した内容を有効にするため、本製品を再起動し ます。

r接続先選択 …………………… 設定する接続先を選択します。 「WAN側設定」の「回線設定」画面で登録した接続先ごとの詳細が設 定できます。

- (5)**接続設定 ………………………** 回線への接続方法を選択します。
	- ●手動:「回線設定」画面の<接続>ボタンおよび「接続状況」画面の <切断>ボタンで、回線を強制的に接続/切断します。
	- ●自動:パソコンからホームページやメールを見る操作を行うだ けで、自動的に接続します。
	- ●常時: 常時接続します。本製品で指定した接続先(WAN側)と常 に接続状態を保ちます。
- 6自動切断タイマ ……………… 上記[4)接続設定]を「自動」に設定している場合、WAN側への送出 パケットがなくなってから回線を切断するまでの時間を入力しま す。 (出荷時の設定:10) 0分(自動切断しない)~65535分まで入力できます。

1

# 1 WAN関連設定~PPPoE

2.WAN側詳細設定(つづき)

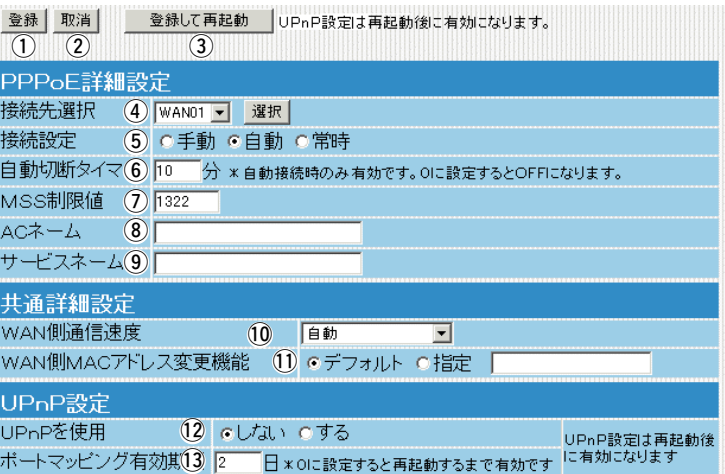

のMSS制限値 インディジロバイダーから指定されている場合に限り、WAN側回線への最 大有効データ長を数字で指定します。 (出荷時の設定:1322) 536~1452まで入力できます。

> MSS値とは、受信できる最大セグメント数のことです。 Ethernetの最大データサイズは1500バイトと定められています。 これに対して、PPPoEやフレッツADSLの最大データサイズはこ れよりも小さい値となっていますが、現行のインターネットルー タには、オーバーサイズのパケットを破棄するものがあります。 よって、パケットの保護を優先するために小さめに設定しておく 必要があります。

#### 【重要】

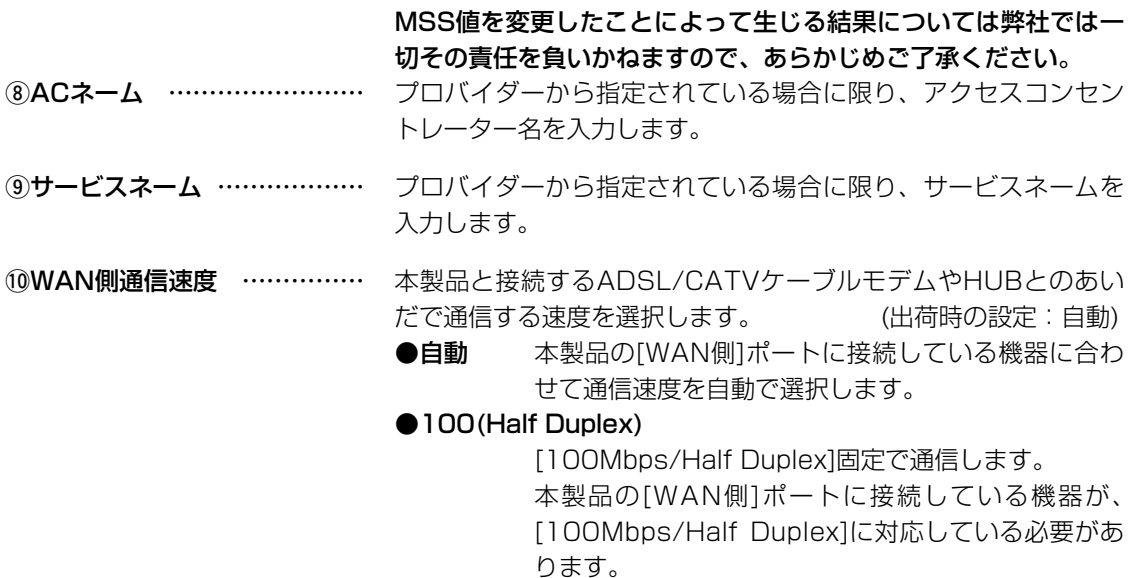

2.WAN側詳細設定(つづき)

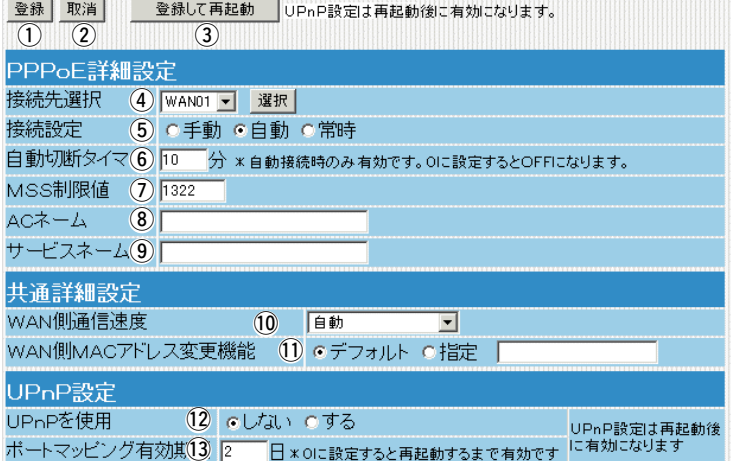

#### ●100(Full Duplex)

[100Mbps/Full Duplex]固定で通信します。 本製品の[WAN側]ポートに接続している機器が、 [100Mbps/Full Duplex]に対応している必要があり ます。

#### ●10(Half Duplex)

[10Mbps/Half Duplex]固定で通信します。 本製品の[WAN側]ポートに接続している機器が、 [10Mbps/Half Duplex]に対応している必要があり ます。

#### ●10(Full Duplex)

[10Mbps/Full Duplex]固定で通信します。 本製品の[WAN側]ポートに接続している機器が、 [10Mbps/Full Duplex]に対応している必要があり ます。

10WAN側MACアドレス

変更機能 ……………………… 本製品のWAN側のMACアドレスを変更するときは、「指定」のラ ジオボタンをクリックして、任意のMACアドレスを入力します。 入力後は<登録>をクリックします。 (出荷時の設定:デフォルト)

12UPnPを使用 ………………… UPnP(Universal Plug and Play)機能を使用するかしないかの 設定です。 (出荷時の設定:しない) ※使用時は、セキュリティが低下しますので注意が必要です。 ※詳しくは、補足説明書「UPnP機能を使うには」をご覧ください。

13ポートマッピング有効期間 … UPnP対応アプリケーションなどを使用するために、WAN側に対 してポートを開いている期間を日数で設定します。 最大9999日まで設定できます。 (出荷時の設定:2) ※「0」日を設定すると、アプリケーションを正しく終了しなかっ た場合など、本製品を再起動するまでポートが開いたままにな りますのでご注意ください。

1

# <span id="page-11-0"></span>1 WAN関連設定~PPPoE

#### 3.アドレス変換設定

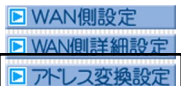

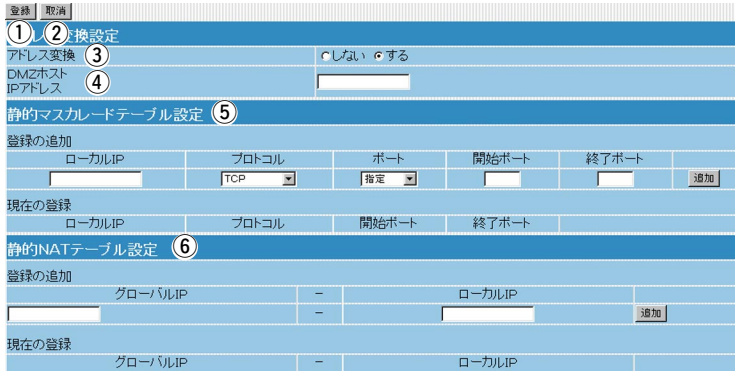

①<登録>ボタン ………………… この画面で設定した内容を確定するボタンです。

2く取消>ボタン ………………… この画面の設定内容を変更したとき、変更前の状態に戻すボタン です。

なお<登録>をクリックすると、変更前の状態には戻りません。

3アドレス変換 ………………… NAT、IPマスカレード機能を使用して、グローバルアドレスをプ ライベートアドレスに変換するかしないかを選択します。

4)DMZホストIPアドレス……… DMZホスト機能(非武装セグメント)を使用するホストのIPアドレ スを入力します。

DMZホスト機能を使うと、WAN(インターネット)側から発信さ れたすべてのIPフレームを、LAN側に存在する特定IPアドレスへ 転送できます。転送することにより、SR-21BBのLAN側に存在 するパソコンでWWWサーバを運用したり、ネットワーク対戦ゲ ームなどが行えますが、セキュリティ上問題がありますのでご使 用には十分注意してください。

5静的マスカレードテーブル

設定 …………………………… マスカレードIP(ルータグローバルIP)に対して、アクセスしてき たパケットをプロトコルにより判定し、ここで指定したプライベ ートIPアドレスを割り当てたローカル端末へアドレス変換します。 最大32個のマスカレードテーブルを設定できます。

- **●ローカルIP** :プライベートIPアドレスを入力します。 (入力例:192.168.0.1)
- ●プロトコル : TCP、UDP、TCP/UDPから選択します。
- ●開始ポート :選択したプロトコルの開始ポート番号を入力し ます。
- ●終了ポート :選択したプロトコルの終了ポート番号を入力し ます。

※入力後は<追加>をクリックして、[現在の登録]欄に登録された ことを確認してください。

3.アドレス変換設定(つづき)

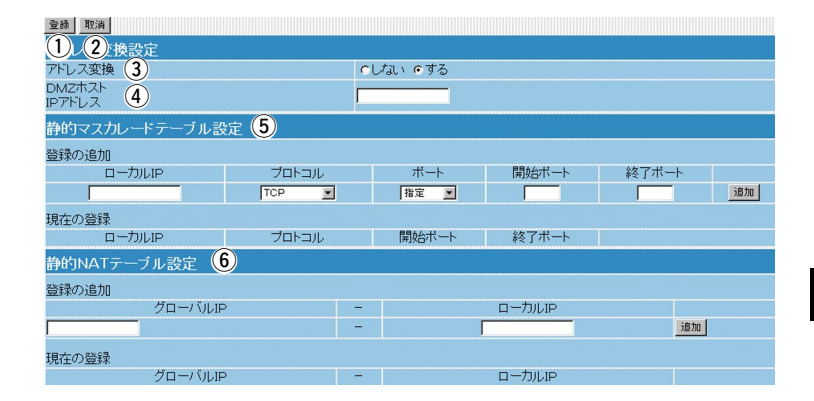

6静的NATテーブル設定 ……… プロバイダーとのLAN型契約などで、複数のグローバルIPアドレ スを取得した場合に、ローカルIPアドレスに1対1で変換させるた めのテーブル設定です。

最大32個のNATテーブルを設定できます。

●グローバルIP:指定されたグローバルIPアドレスを入力しま す。 (入力例:172.16.0.49) ●ローカルIP : 任意のプライベートIPアドレスを入力します。 (入力例:192.168.0.10) ※入力後は<追加>をクリックして、[現在の登録]欄に登録された

ことを確認してください。

※このページには、何も記載していません。

第2章

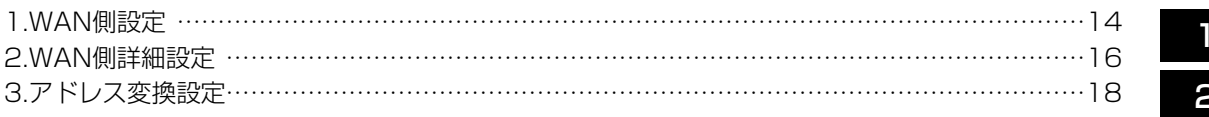

### <span id="page-15-0"></span>1.WAN側設定

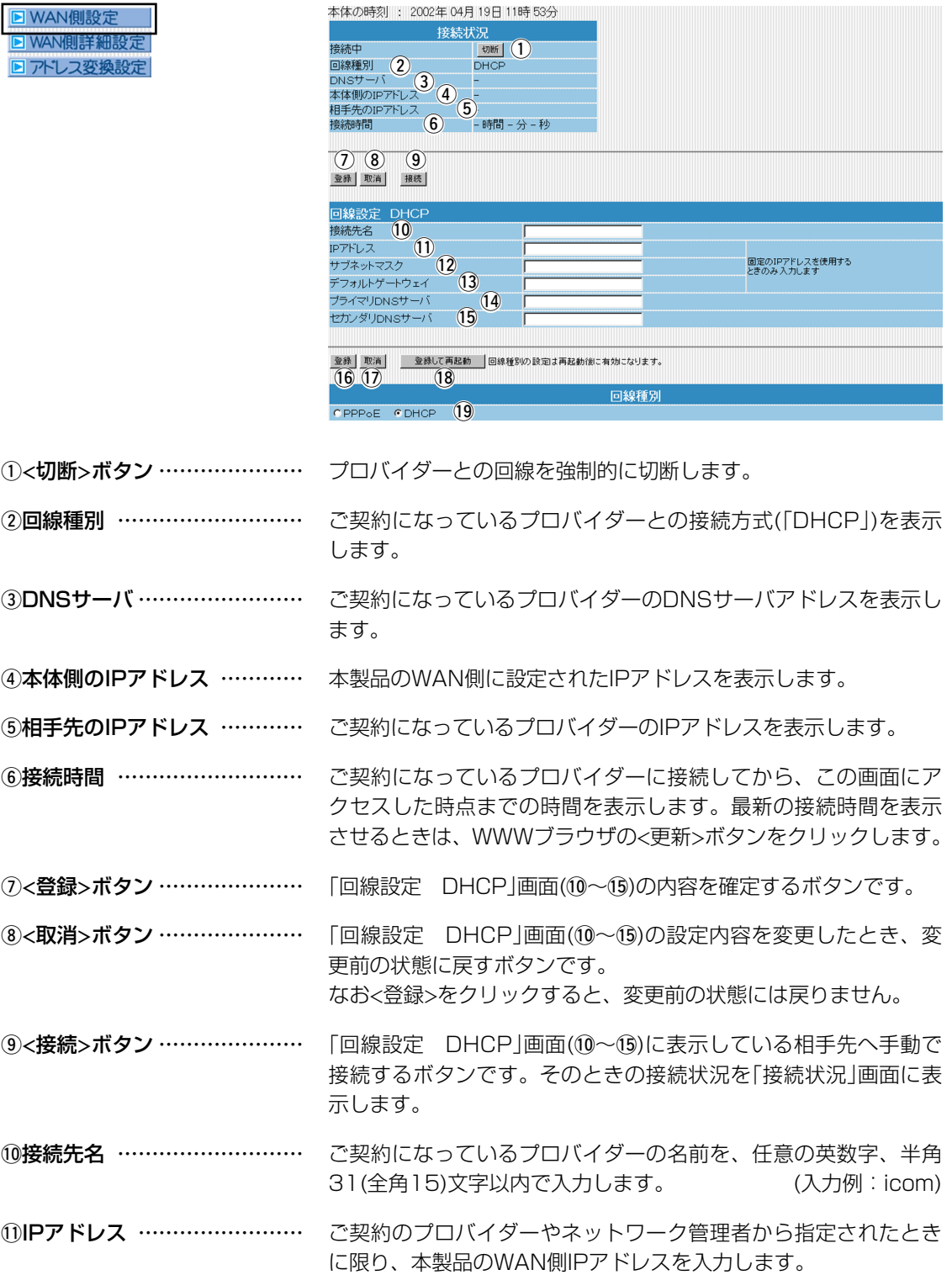

#### 1.WAN側設定(つづき)

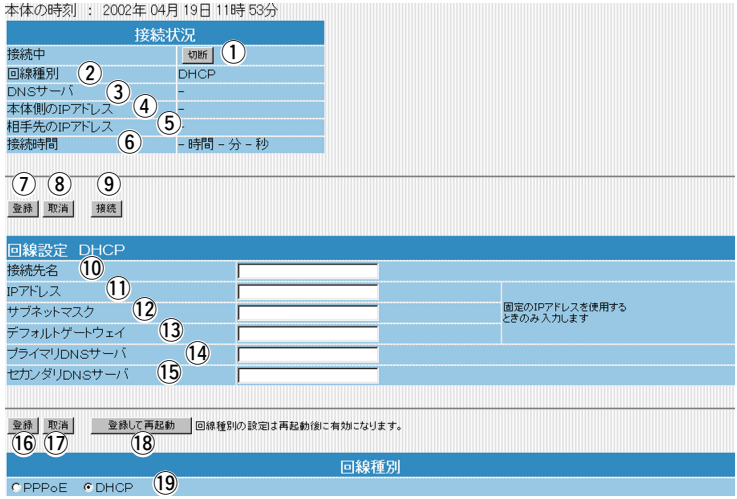

- !2サブネットマスク …………… ご契約のプロバイダーやネットワーク管理者から指定されたとき に限り、本製品のWAN側のサブネットマスクを入力します。 !3デフォルトゲートウェイ …… ご契約のプロバイダーやネットワーク管理者から指定されたとき に限り、本製品のデフォルトゲートウェイを入力します。 14プライマリDNSサーバ ……… プロバイダーからDNSサーバのアドレスが2つ指定されている場 合は、どちらか一方、または指定されているプライマリDNSアド レスを入力します。 (入力例:123.114.101.34) f5セカンダリDNSサーバ ……… プロバイダーからDNSサーバのアドレスが2つ指定されている場 合は、どちらか一方、または指定されているセカンダリDNSアド レスを入力します。 f6<登録>ボタン ………………… 「回線種別」画面の設定内容を変更したとき、その内容を確定する ボタンです。 12<取消>ボタン ………………… 「回線種別」画面の設定内容を変更したとき、変更前の状態に戻す ボタンです。 なお<登録>をクリックすると、変更前の状態には戻りません。 18<登録して再起動>ボタン …… 「回線種別|画面の内容を変更したとき、その内容を確定して有効 にするために本製品を再起動します。 19回線種別 ………………………… ご契約のプロバイダーや接続業社から指定された回線種別を選択 します。すべての設定を初期化したときや、出荷時の状態では、 どちらの回線にも設定されていません。 ●PPPoE
	- WAN側のIPアドレスを、「PPPoE」で取得します。

#### ●DHCP

WAN側のIPアドレスを、「DHCP」クライアントで取得します。 ※設定を有効にするためには、選択後<登録して再起動>をクリッ クして、本製品を再起動させる必要があります。

2

<span id="page-17-0"></span>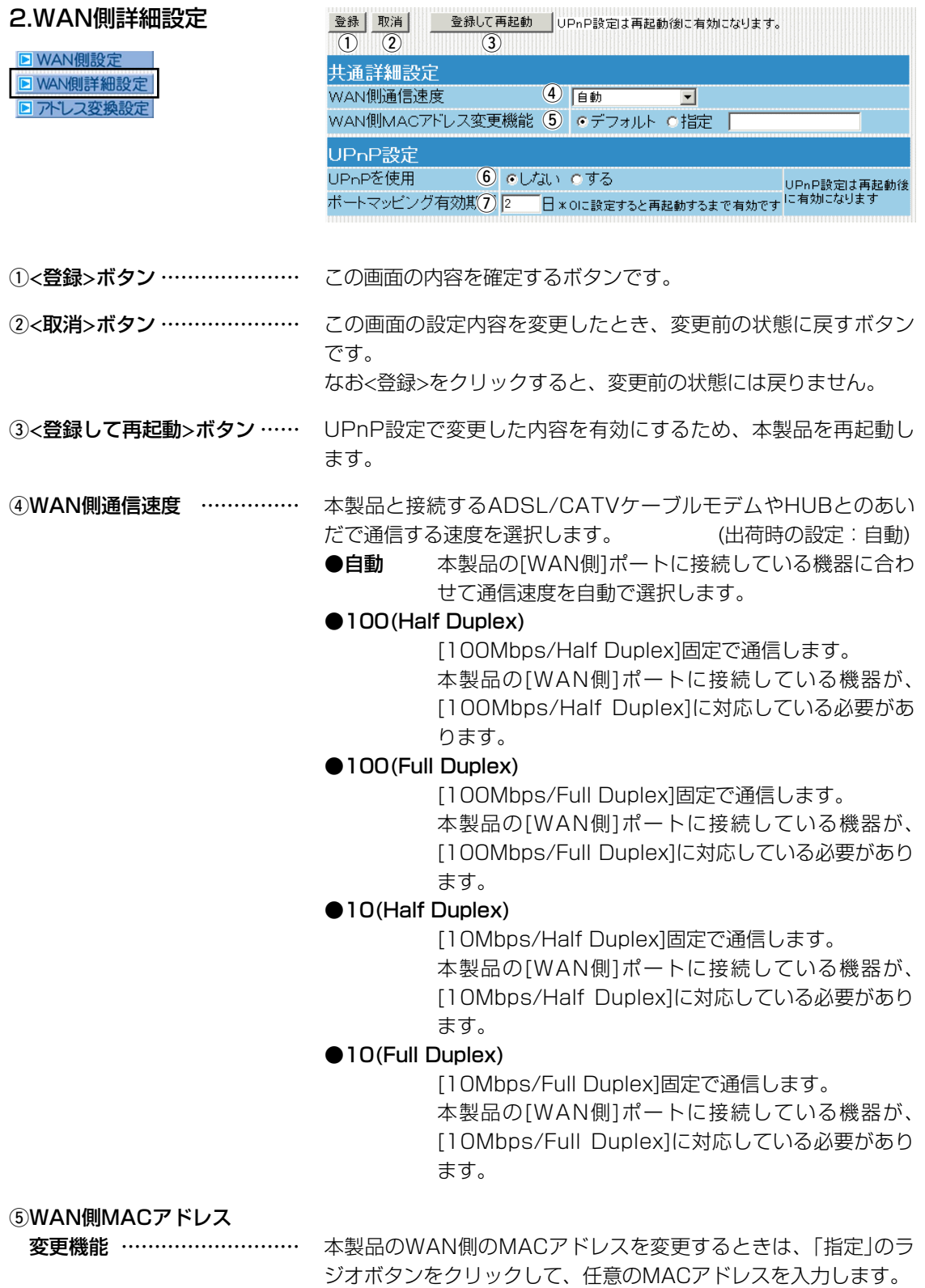

入力後は<登録>をクリックします。

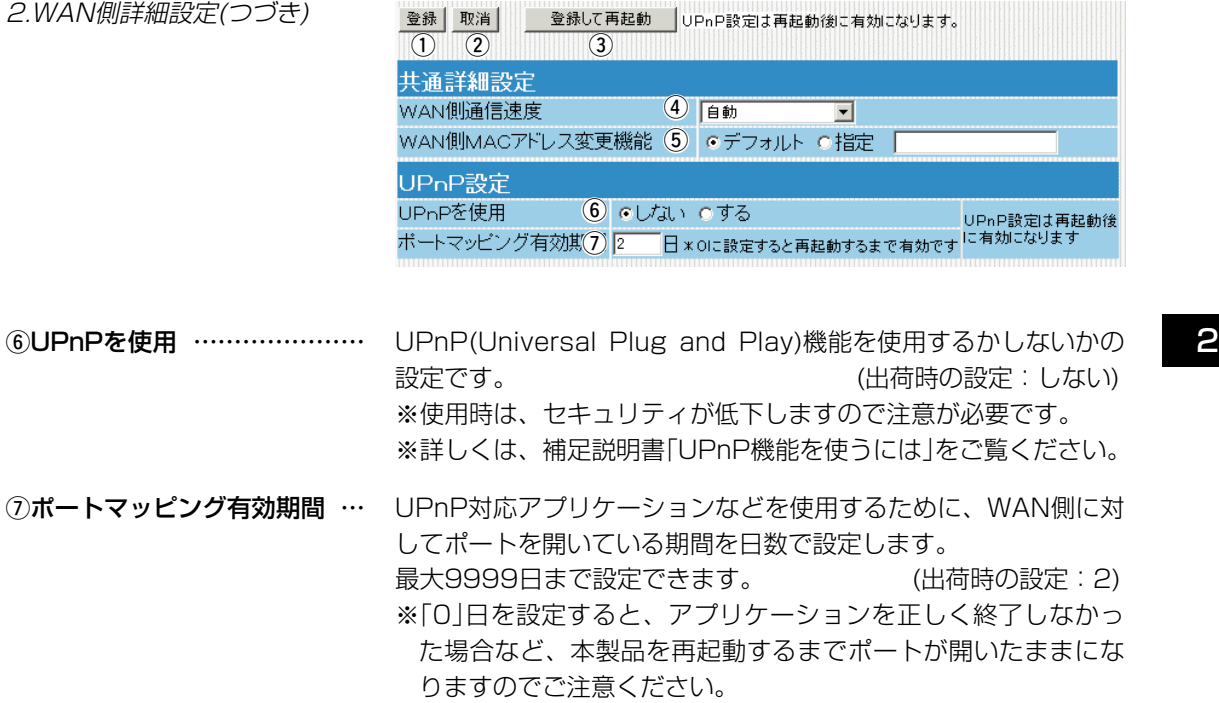

#### <span id="page-19-0"></span>3.アドレス変換設定

**E** WAN側 **NANUE** 3 アドレス

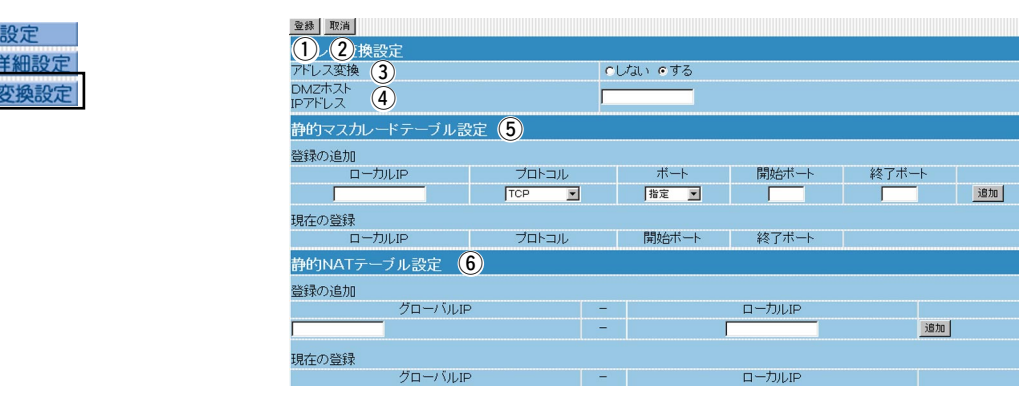

- ①<**登録>ボタン …………………** この画面の内容を確定するボタンです。
- 2<取消>ボタン ………………… この画面の設定内容を変更したとき、変更前の状態に戻すボタン です。

なお<登録>をクリックすると、変更前の状態には戻りません。

3アドレス変換 ………………… NAT、IPマスカレード機能を使用して、グローバルアドレスをプ ライベートアドレスに変換するかしないかを選択します。

4)DMZホストIPアドレス……… DMZホスト機能(非武装セグメント)を使用するホストのIPアドレ スを入力します。 DMZホスト機能を使うと、WAN(インターネット)側から発信さ

れたすべてのIPフレームを、LAN側に存在する特定IPアドレスへ 転送できます。転送することにより、SR-21BBのLAN側に存在 する存在するパソコンでWWWサーバを運用したり、ネットワー ク対戦ゲームなどが行えまが、セキュリティ上問題がありますの でご使用には十分注意してください。

#### 5静的マスカレードテーブル

設定 …………………………… マスカレードIP(ルータグローバルIP)に対して、アクセスしてき たパケットをプロトコルにより判定し、ここで指定したプライベ ートIPアドレスを割り当てたローカル端末へアドレス変換します。 最大32個のマスカレードテーブルを設定できます。

- **●ローカルIP** :プライベートIPアドレスを入力します。
	- (入力例:192.168.0.1)
- ●プロトコル : TCP、UDP、TCP/UDPから選択します。
- ●開始ポート :選択したプロトコルの開始ポート番号を入力し ます。
- ●終了ポート :選択したプロトコルの終了ポート番号を入力し ます。
- ※入力後は、<追加>をクリックして、[現在の登録]欄に登録され たことを確認後、<登録>をクリックしてください。

3.アドレス変換設定(つづき)

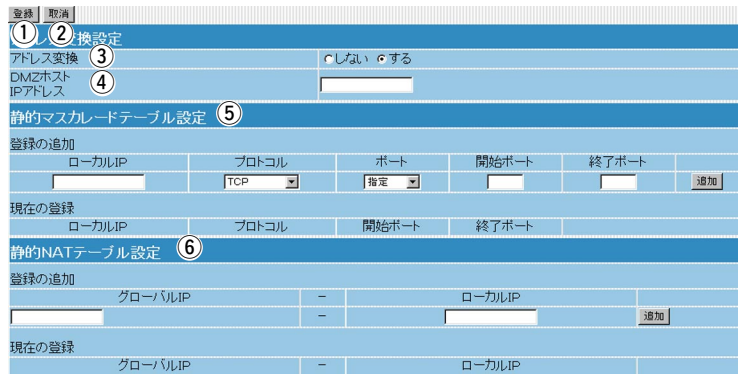

6静的NATテーブル設定 ……… プロバイダーとのLAN型契約などで、複数のグローバルIPアドレ スを取得した場合に、ローカルIPアドレスに1対1で変換させるた めのテーブル設定です。

最大32個のNATテーブルを設定できます。

●グローバルIP:指定されたグローバルIPアドレスを入力しま す。 (入力例:172.16.0.49) **●ローカルIP** :任意のプライベートIPアドレスを入力します。

(入力例:192.168.0.10)

※入力後は<追加>をクリックして、[現在の登録]欄に登録された ことを確認後、<登録>をクリックしてください。

※このページには、何も記載していません。

# LAN関連設定

第3章

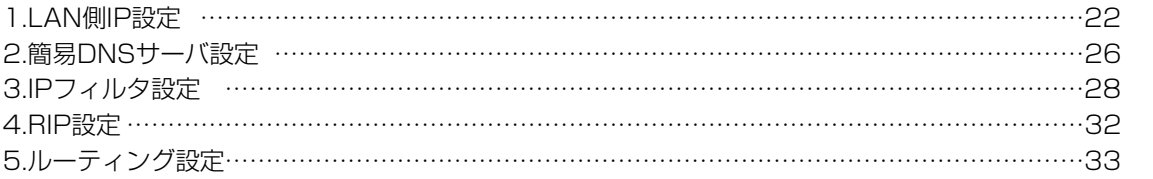

# <span id="page-23-0"></span>3 LAN関連設定

## 1.LAN側IP設定

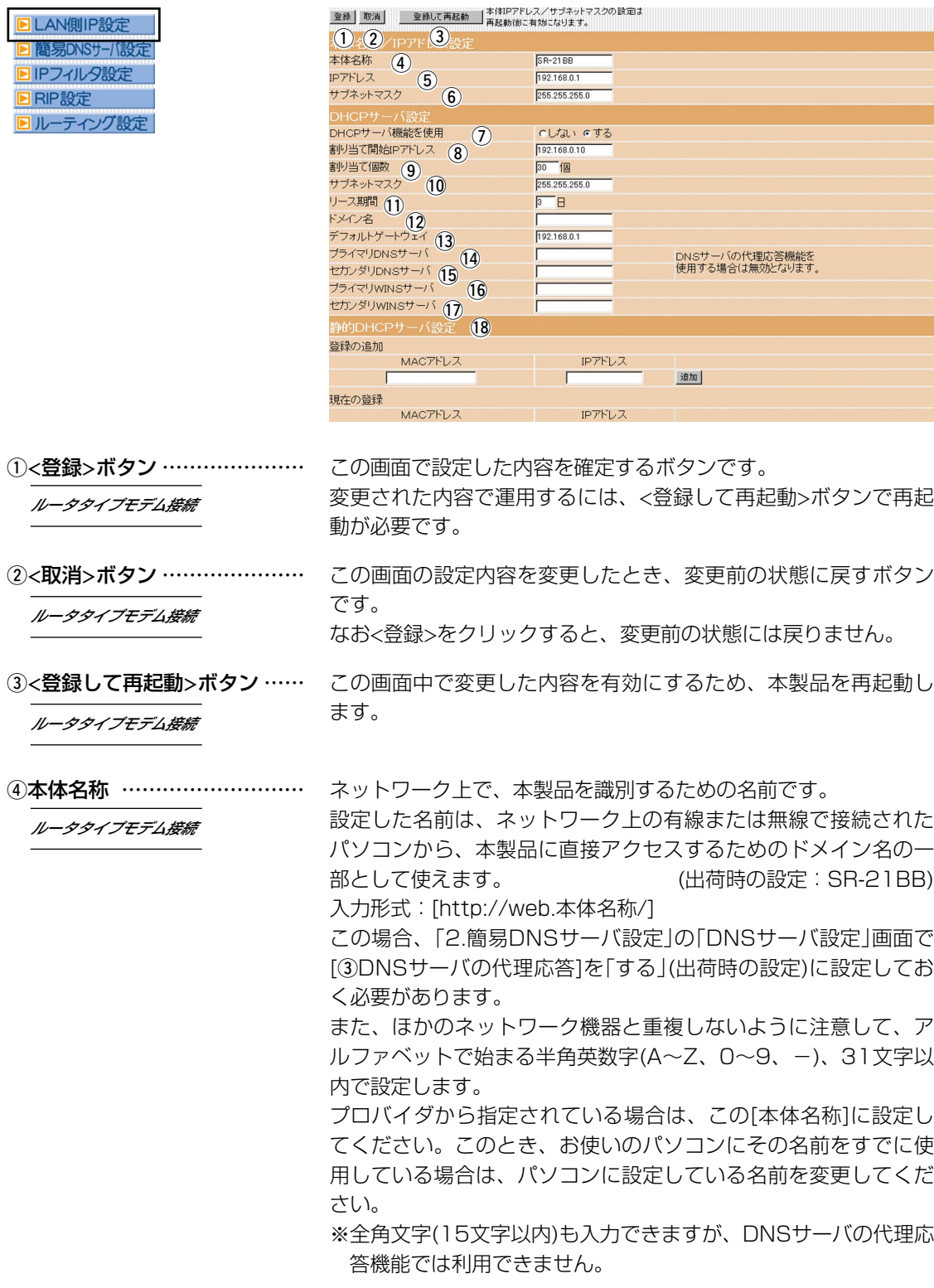

1.LAN側IP設定(つづき)

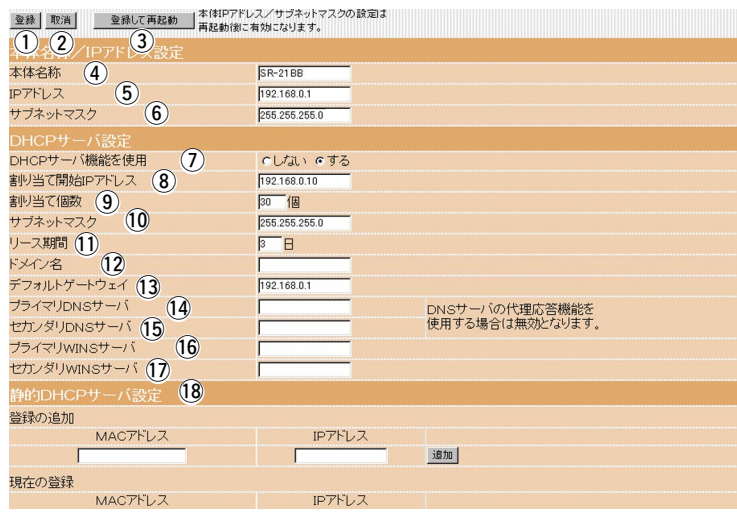

ルータタイプモデム接続�

(5)IPアドレス …………………… 本製品のIPアドレスを変更します。

(出荷時の設定:192.168.0.1)

本製品を稼働中のネットワークに接続するときなど、そのLANに 合わせたネットワークIPアドレスに変更してください。 なお、IPアドレスが「192.168.0.1」のルータタイプモデムに接 続する場合は「192.168.0.250」、アドレスが「192.168.1.1」 のルータタイプモデムであれば「192.168.1.250」を設定してく ださい。

※「DHCPサーバ設定」画面で「⑦DHCPサーバ機能を使用]を「す る」に設定してる場合は、DHCPサーバ機能による自動割り当て IPアドレスの設定についてもネットワーク部を同じに設定して ください。

⑥**サブネットマスク** …………… 本製品のサブネットマスクを設定します。

### ルータタイプモデム接続�

(出荷時の設定:255.255.255.0) LAN側のIPアドレスに対するサブネットマスクです。 本製品を稼働中のネットワークに接続するときなど、そのLANに 合わせたサブネットマスクに変更してください。

のDHCPサーバ機能を使用 …… 本製品をDHCPサーバとして使用するかしないかを設定します。 本製品に有線および無線で直接接続しているパソコンのTCP/IP 設定を、「IPアドレスを自動的に取得する」と設定している場合、 本製品のDHCPクライアントになります。 この機能によって、動的にDHCPサーバである本製品からIPアド

レス/サブネットマスク、ルータやDNSサーバのIPアドレス/ドメ イン名が与えられます。

※簡単接続設定ウィザードでルータタイプモデムを使用すると選 択した場合、初期値は「しない」に設定されます。

8割り当て開始IPアドレス …… 本製品に有線および無線で直接接続するパソコンへ、IPアドレス を自動で割り当てるときの開始アドレスを設定します。

# 3 LAN関連設定

1.LAN側IP設定(つづき)

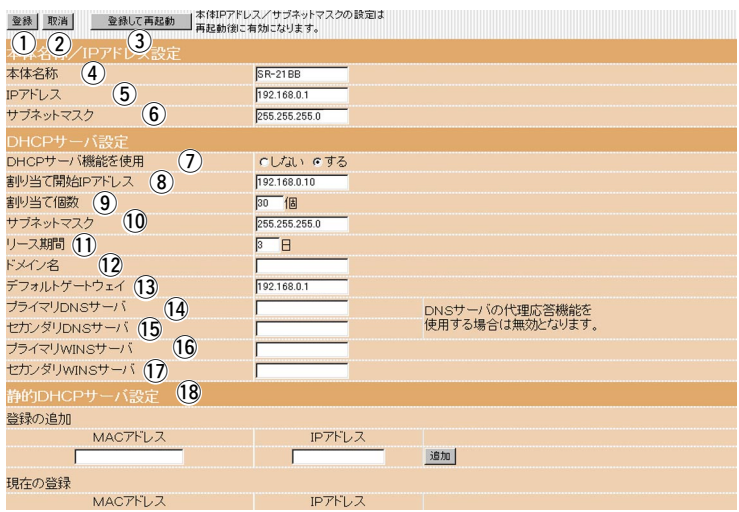

- **⑨割り当て個数 …………………** 上記[割り当て開始IPアドレス]に設定されたIPアドレスから連続 で自動割り当て可能なアドレスの最大個数は、0~128(無線LAN で接続するパソコンを含む)までです。 (出荷時の設定:30) 出荷時の[割り当て開始IPアドレス]と[サブネットマスク]の設定値 の場合、理論上割り当て可能なIPアドレスの個数は最大254個ま でですが、128個を超える分については、手動でクライアントに 割り当ててください。
- 10サブネットマスク …………… 上記[割り当て開始IPアドレス]に対するサブネットマスクです。
- 10リース期間 …………………… DHCPサーバが、定期的に自動でローカルIPアドレスをクライア ントに割り当てなおす期限を日数で指定します。

(出荷時の設定:3)

- 12ドメイン名 …………………… ドメイン名を使用しているときや、プロバイダからドメイン名を 指定されたときなど必要があれば、DHCPサーバがクライアント に通知するネットワークアドレスのドメイン名を入力します。
- !3デフォルトゲートウェイ …… ご契約のプロバイダーやネットワーク管理者から指定された場合 に限り、LAN側に通知するゲートウェイを入力します。

14プライマリDNSサーバ ……… 「DHCPサーバ機能を使用」を「する」に設定して、必要に応じて使 い分けたいDNSサーバのアドレスが2つある場合は、優先したい 方のアドレスを入力します。 入力すると、本製品のIPアドレスの代わりに設定したDNSサーバ アドレスをDHCPクライアントに通知します。

**おセカンダリDNSサーバ ………** 上記「プライマリDNSサーバ」と同様に、使い分けたいDNSサー バアドレスのもう一方を入力します。 ※DNSサーバの代理応答機能を使用する場合は無効になります。

1.LAN側IP設定(つづき)

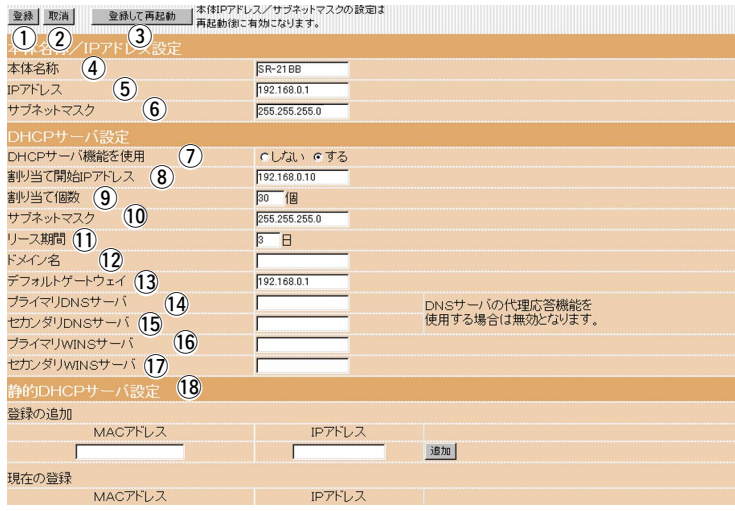

- 16プライマリWINSサーバ …… Microsoftネットワークを使ってWINSサーバを利用する場合は、 WINSサーバアドレスを入力します。 WINSサーバのアドレスが2つある場合は、優先したい方のアドレ スを入力します。
- 10セカンダリWINSサーバ …… 上記「プライマリWINSサーバ」と同様、WINSサーバのアドレスが 2つある場合は、残りの一方を入力します。

18静的DHCPサーバ設定 ……… DHCPサーバ機能を使用して自動的に割り当てるIPアドレスを、 特定のパソコンに固定するとき、パソコンのMACアドレスとIPア ドレスの組み合わせを登録する欄です。 ※入力後は、<追加>をクリックしてください。 ※最大16個の組み合わせまで登録できます。 登録するパソコンのIPアドレスは、DHCPサーバ機能で割り当 て可能な範囲外のアドレスを指定してください。

# <span id="page-27-0"></span>3 LAN関連設定

### 2.簡易DNSサーバ設定

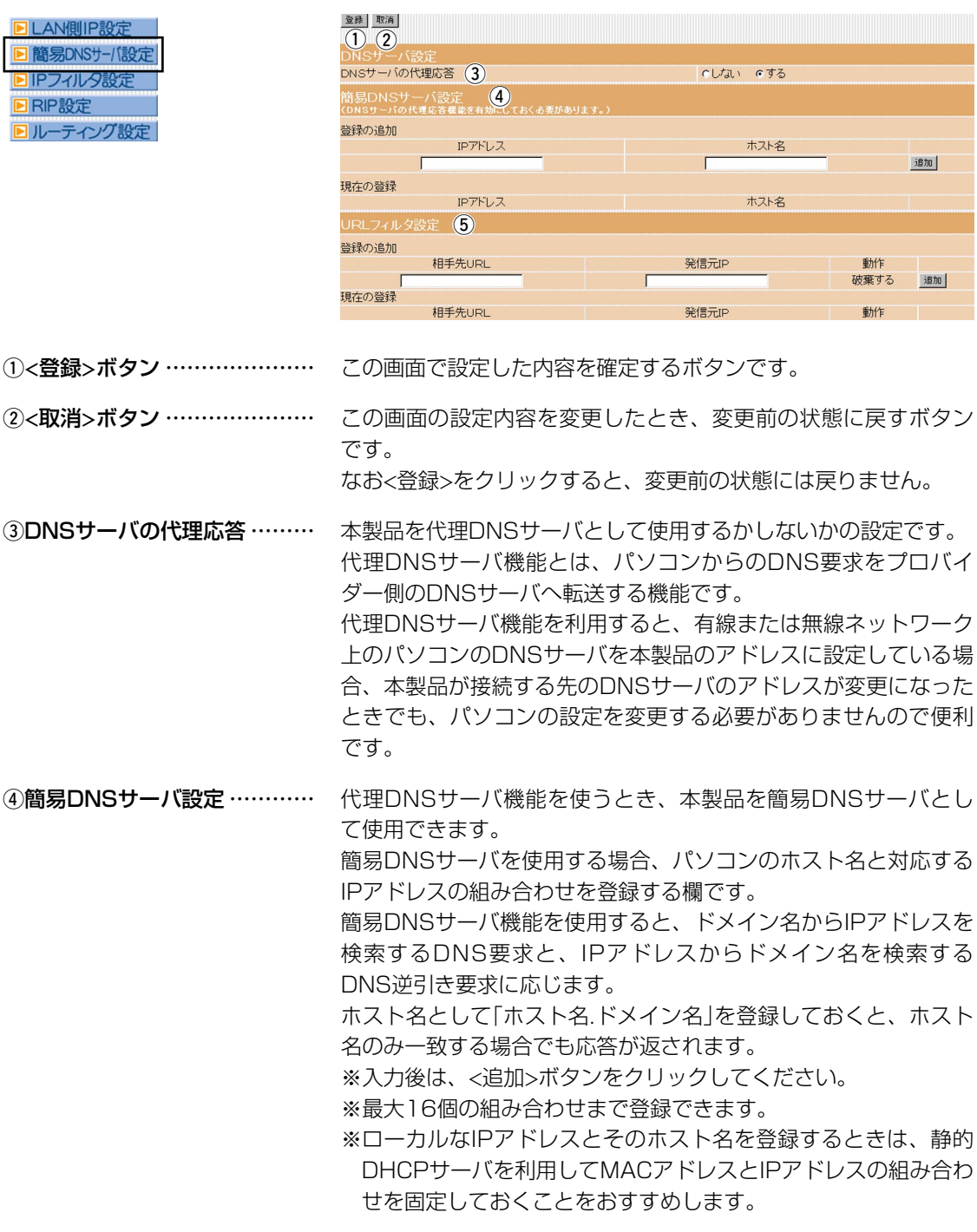

#### 2.簡易DNSサーバ設定(つづき)

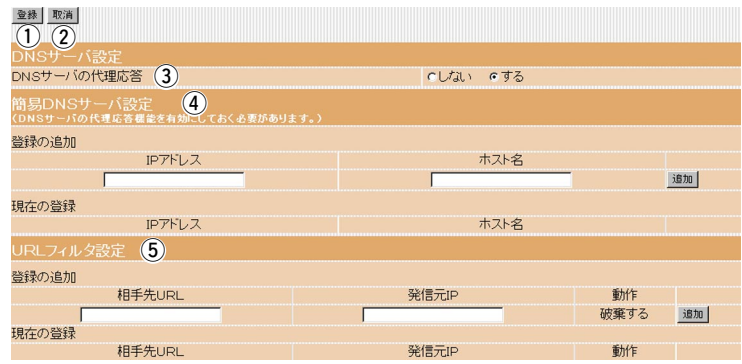

5URLフィルタ設定 …………… この画面に登録されたURL情報や発信元のIPアドレスをもとに、 特定の発信先へのデータを遮断します。

[相手先URL]の欄には、ワイルドカードとして、「?」「\*」が使用 できます。また「?」は任意の1文字、「\*」は任意の文字列として 認識されます。

たとえば、「\*.icom.co.jp」を指定したときは、 「www.icom.co.jp」や「mail.icom.co.jp」へのデータが遮断されま す。

※この機能を利用するときは、本製品の代理DNSサーバ機能を併 用してください。

※入力後は、<追加>ボタンをクリックしてください。 ※最大32個の組み合わせまで登録できます。

# <span id="page-29-0"></span>3 LAN関連設定

3.IPフィルタ設定 特定条件を満たす内部または外部からのパケットを通過させたり、 通過を阻止させるフィルターの設定です。

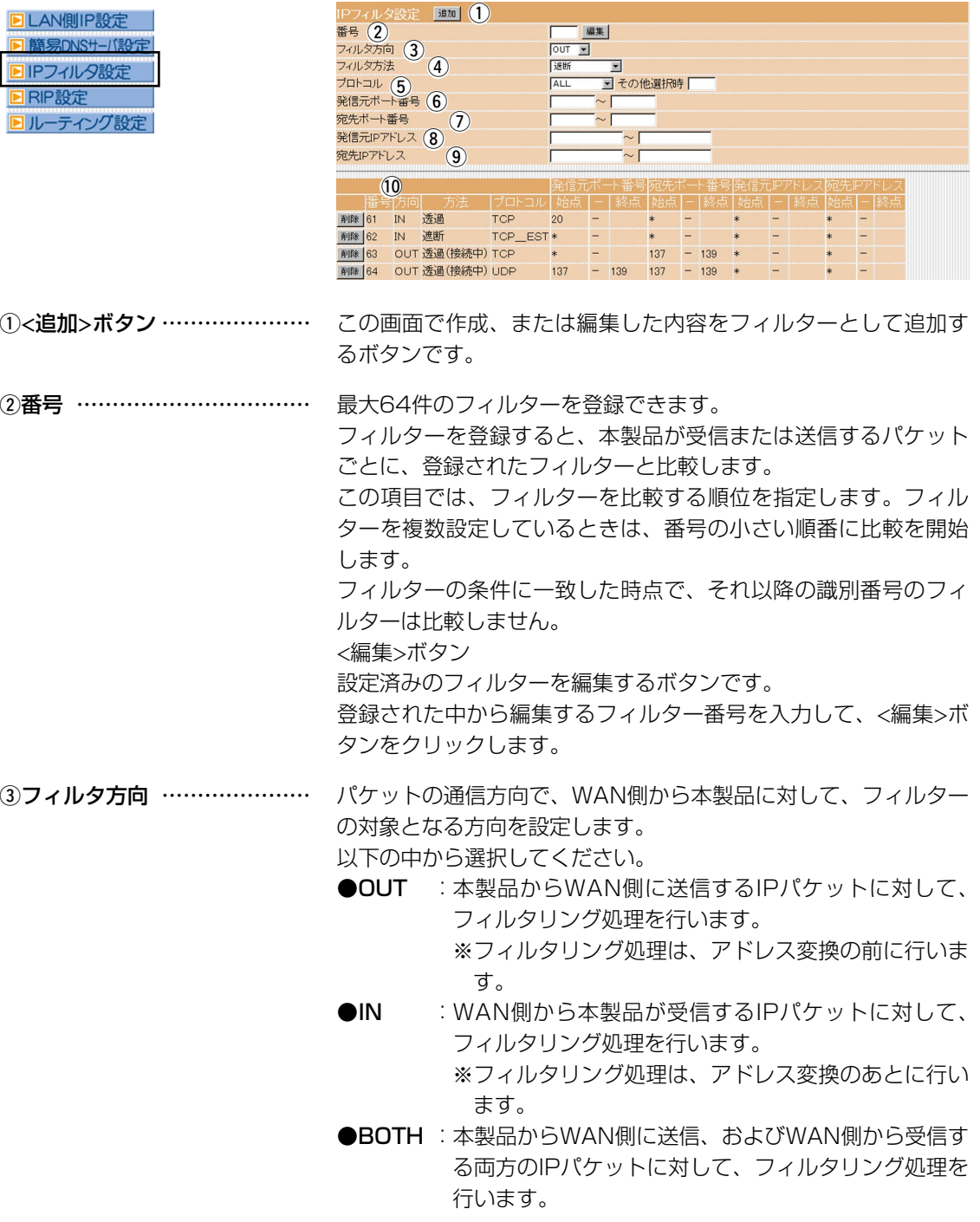

3.IPフィルタ設定(つづき)

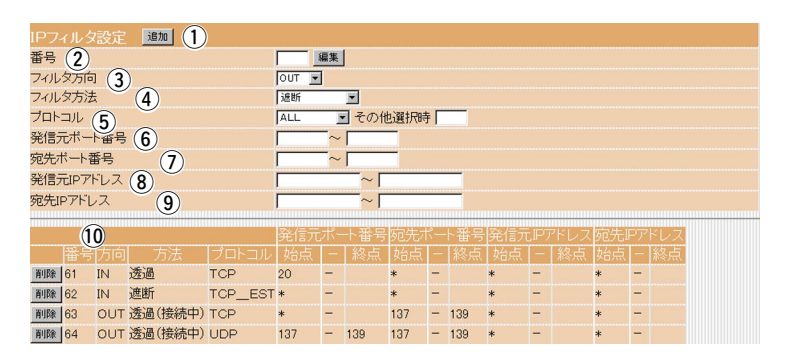

4)フィルタ方法 ………………… フィルタリングの方法として、以下の3通りがあります。 以下の中から選択してください。

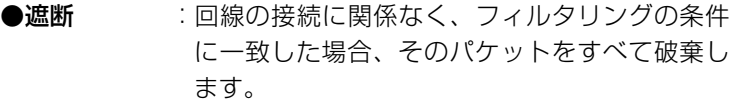

- ●透過 :回線の接続に関係なく、フィルタリングの条件 に一致した場合、そのパケットをすべて通過さ せます。
- ●透過(接続中):回線がすでに接続されている状態で、フィルタ リングの条件に一致した場合、そのパケットを 通過させますが、回線が接続されていない場合 には、そのパケットを破棄します。 このように、パケットの送信をきっかけに自動 発呼することを防止するときに設定してくださ い。

5) プロトコル …………………… フィルタリングの対象となるパケットのトランスポート層プロト コルを選ぶ項目です。

- ●ALL まべてのプロトコルの条件に一致します。
- ●TCP :TCPプロトコルの条件だけに一致します。
- ●TCP\_FIN : TCP\_FIN/RSTのパケットが処理の対象になりま す。
- ●TCP EST: TCP SYNフラグのパケットが処理の対象になり ます。
- ●UDP : UDPプロトコルの条件だけに一致します。
- ●ICMP : ICMPプロトコルの条件だけに一致します。
- **●その他** :右のテキストボックスに、IP層ヘッダーに含まれ る上位層プロトコル番号を入力します。 プロトコル番号は、10進数で0~255までの半角 数字を入力してください。

# 3 LAN関連設定

3.IPフィルタ設定(つづき)

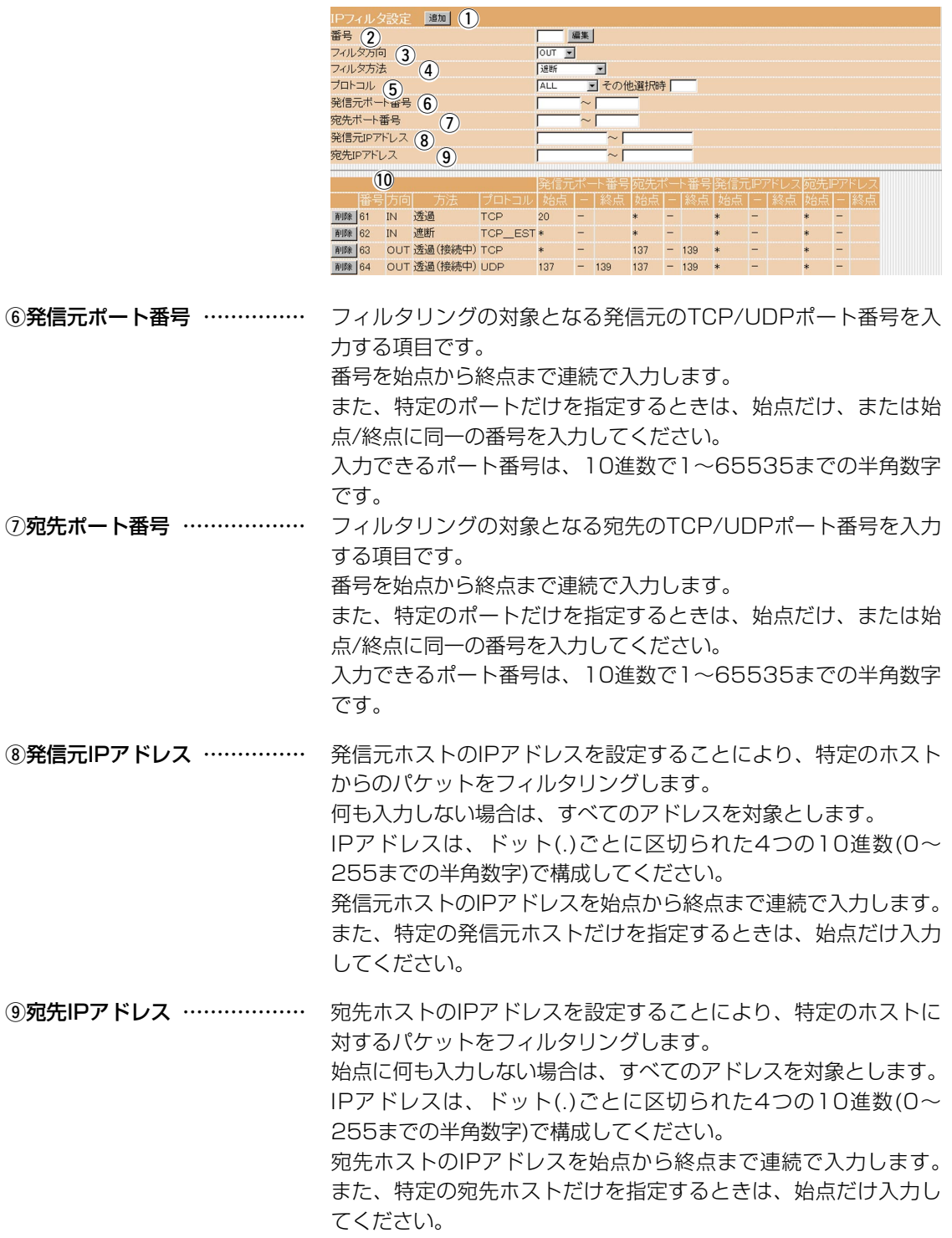

3.IPフィルタ設定(つづき)

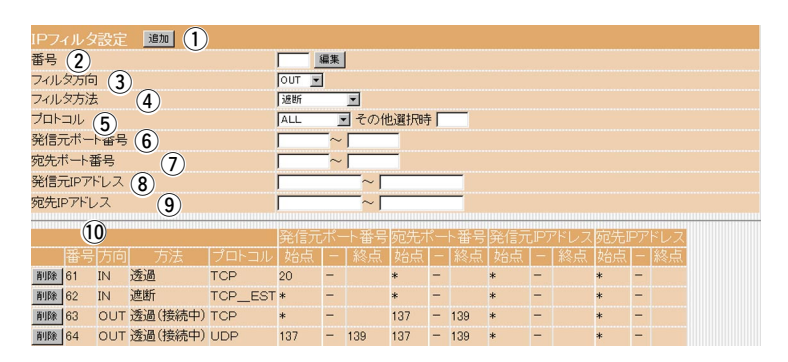

10IPフィルタ登録状況 ………… 現在登録されているIPフィルターを表示および削除を行います。

#### 工場出荷時に設定されているフィルターについて

出荷時の設定として、あらかじめフィルターが登録されています。 設定されているフィルターの目的は、以下のとおりです。

- **●61番 : FTPをデフォルトで通過させる**
- ●62番 : WAN側からの不正パケット防止
- ●63、64番 : Windowsが行う定期的な通信によって起こる 「意図しない自動接続」を防止

# <span id="page-33-0"></span>3 LAN関連設定

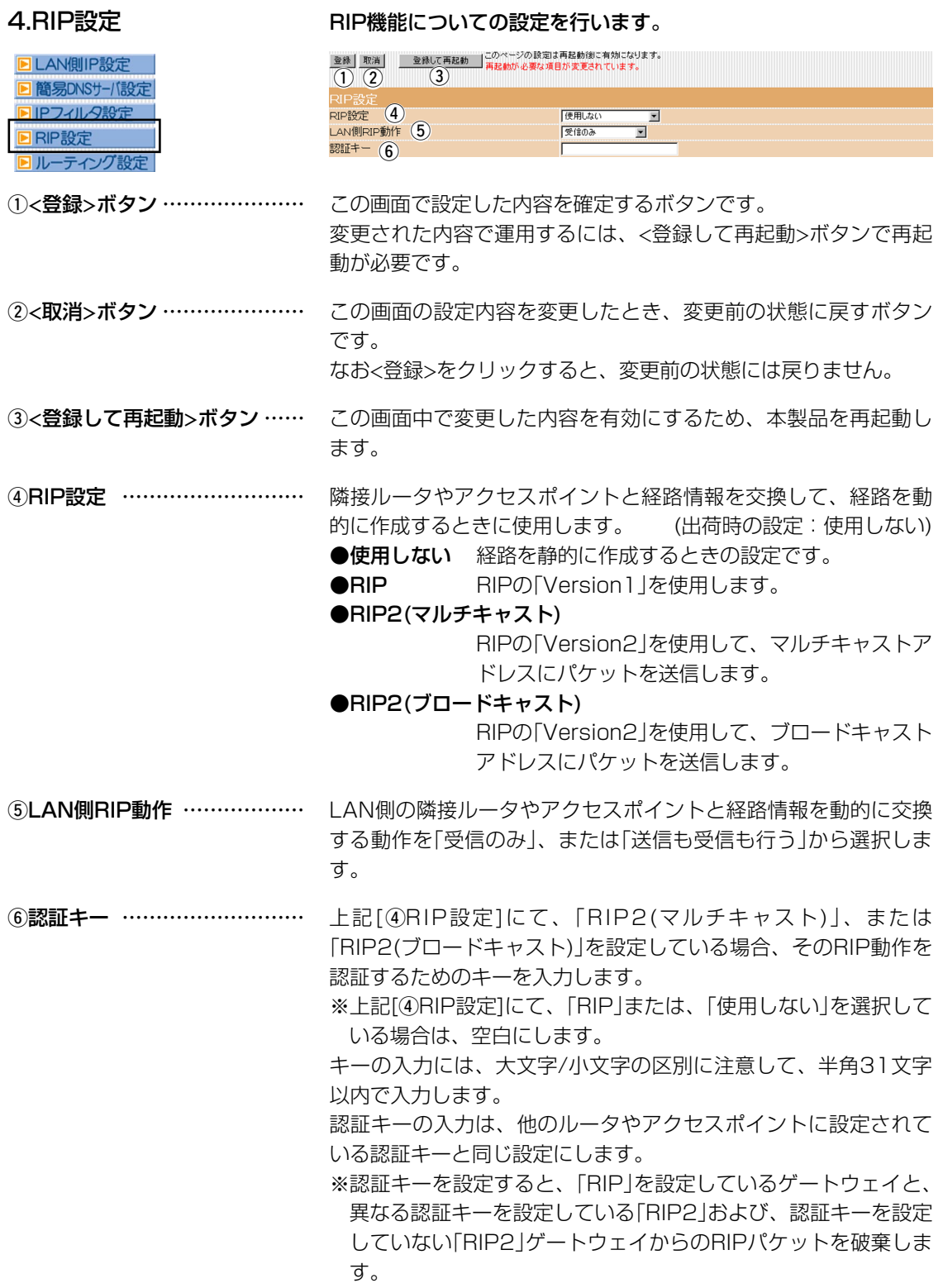

# <span id="page-34-0"></span>5.ルーティング設定

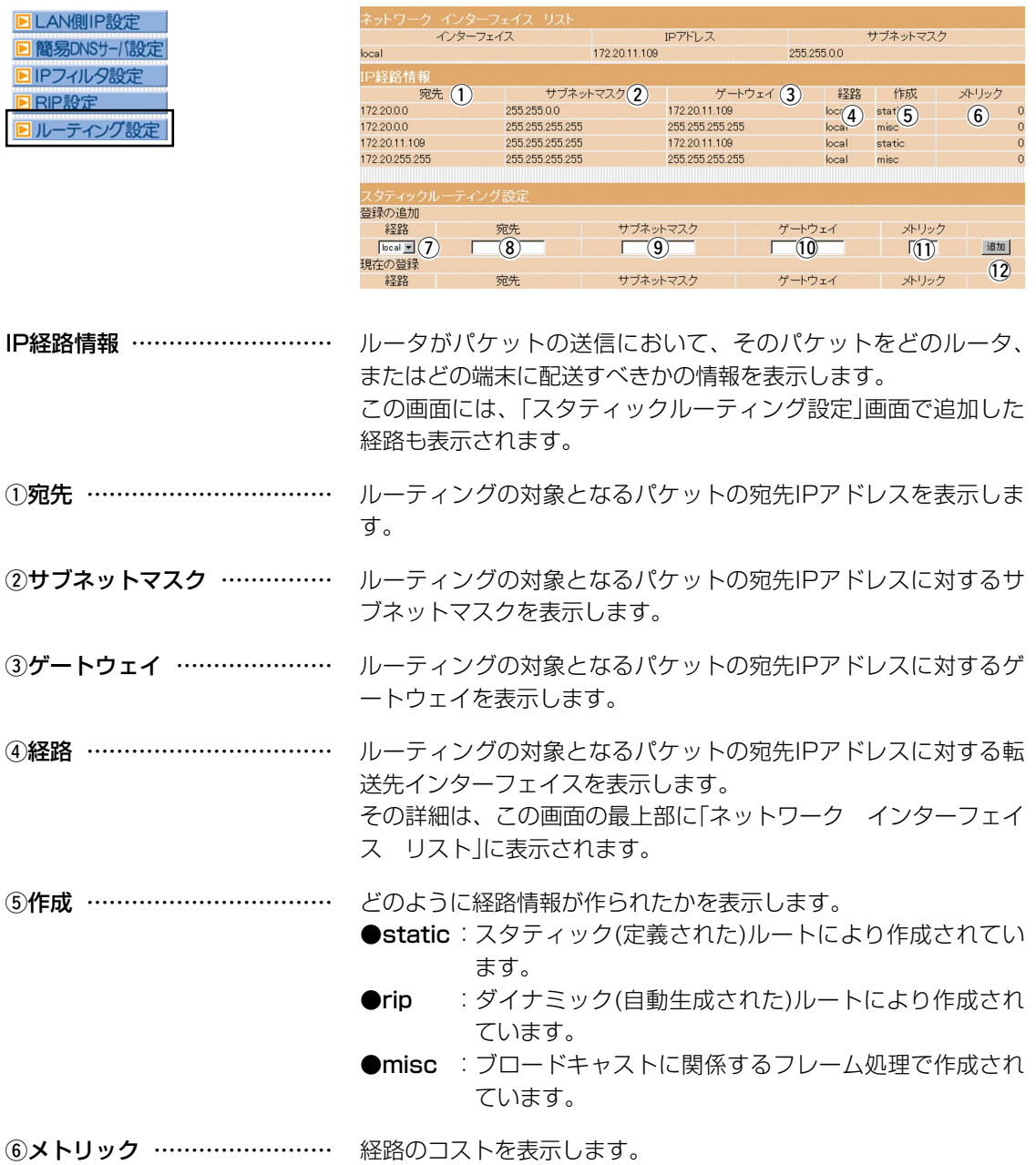

3

# 3 LAN関連設定

5.ルーティング設定(つづき)

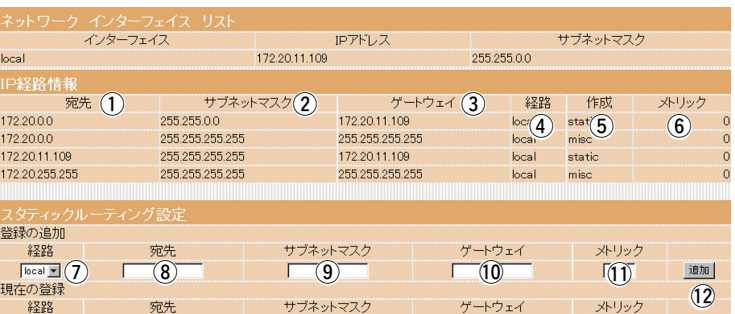

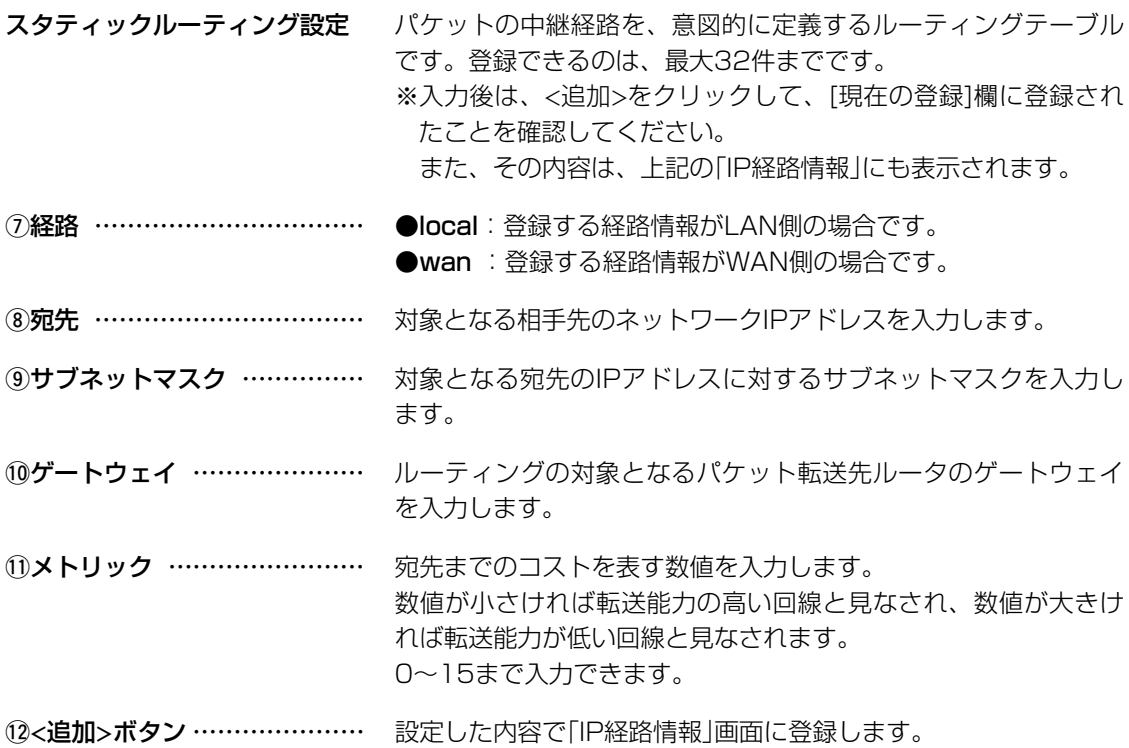

# 無線LAN設定 | 第4章

※本章の説明は、11Mbps(2.4GHz)無線LANカードの装着を想定した内容になっています。

[1.無線LAN設定 ………………………………………………………………………………………………36](#page-37-0)

#### <span id="page-37-0"></span>1.無線LAN設定

**回無線L** 

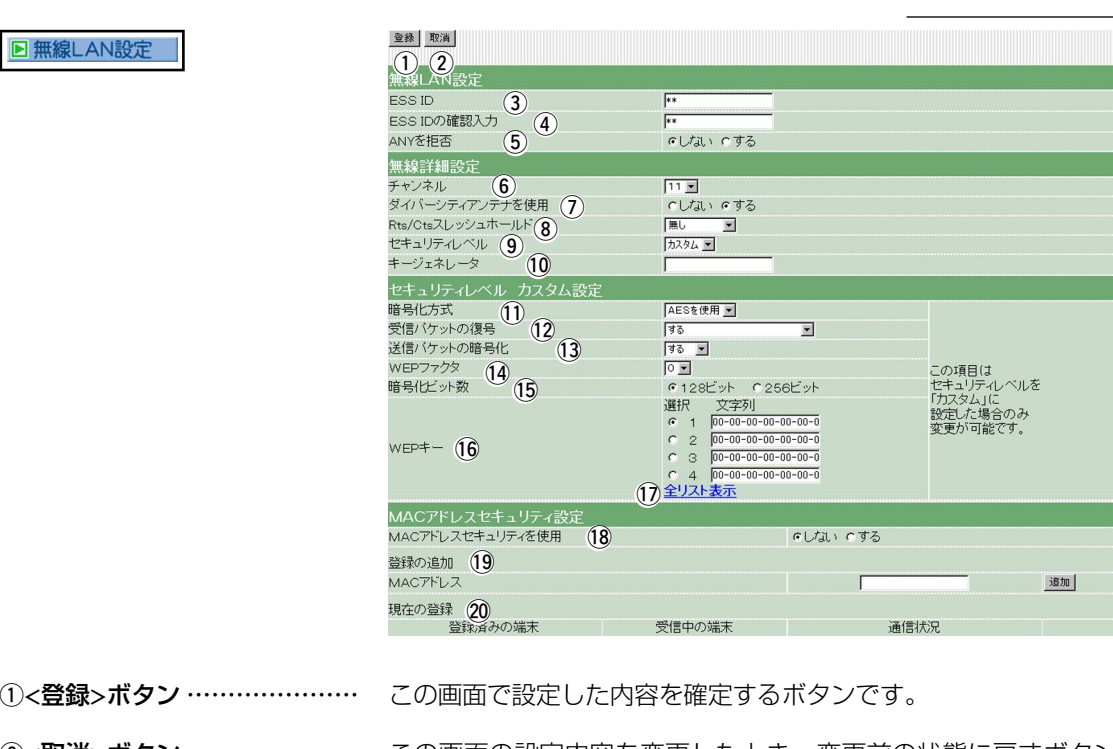

②<取消>ボタン ………………… この画面の設定内容を変更したとき、変更前の状態に戻すボタン です。

なお<登録>をクリックすると、変更前の状態には戻りません。

3DESS ID ……………………… ワイヤレスルータやアクセスポイントが無線伝送エリア内に数台 存在しているような場合、個々の無線ネットワークグループを異 なる[ESS ID]で識別させることで、異なる無線ネットワークグル ープからの混信を防止します。 この[ESS ID]が異なると無線通信できません。

> セキュリティというよりは、むしろ無線ネットワークのグループ 分けを設定するために使用します。

大文字/小文字の区別に注意して、任意の英数字、半角31文字以 内で入力します。 (出荷時の設定:LG) また、入力した文字はすべて「\*」で表示されます。

(表示例:\*\*)

ルータタイプモデム接続�

4)ESS IDの確認入力 ………… 確認のため、ESS IDを再入力します。 大文字/小文字の区別に注意してください。 (表示例: \*\*) 5ANYを拒否 …………………… ESS IDを「ANY」、または「any」と設定している無線端末を、 ESS IDが設定された無線ネットワークグループの一員とするかし ないかを設定します。 同じ無線ネットワークグループの一員とするときは、「しない」を 選択します。

#### ルータタイプモデム接続�

1.無線LAN設定(つづき)

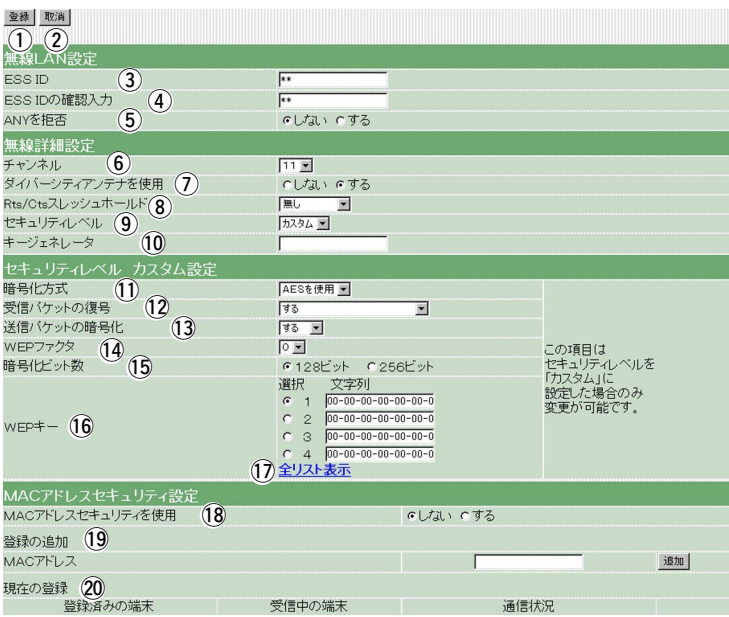

6チャンネル …………………… 本製品の無線アクセスポイント接続に使用する無線通信用チャン ネルを設定します。

> 無線端末側は、本製品のチャンネルを自動的に検知して通信しま す。 (出荷時の設定:11)

> ※無線伝送エリア内に、別の無線アクセスポイントなどの機器が 存在する場合は、相互の電波干渉を避けるために、相手側の無 線アクセスポイントのチャンネルから4チャンネル以上飛ばし て設定してください。

それ以下のときは、各チャンネルの帯域の一部が隣接するチャ ンネルの帯域の一部と重複するため、混信する可能性がありま す。

例えば、お互いの無線アクセスポイントが、1-6-11チャン ネルに設定されていると、混信しません。

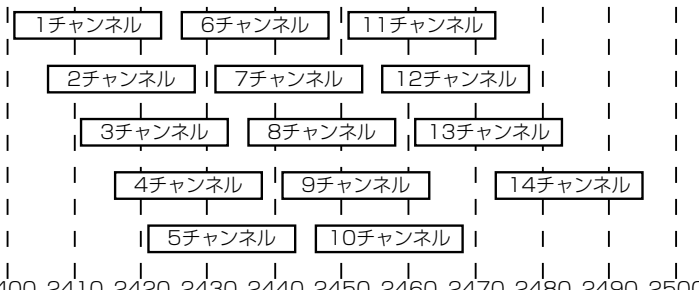

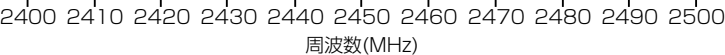

1.無線LAN設定(つづき)

ルータタイプモデム接続�

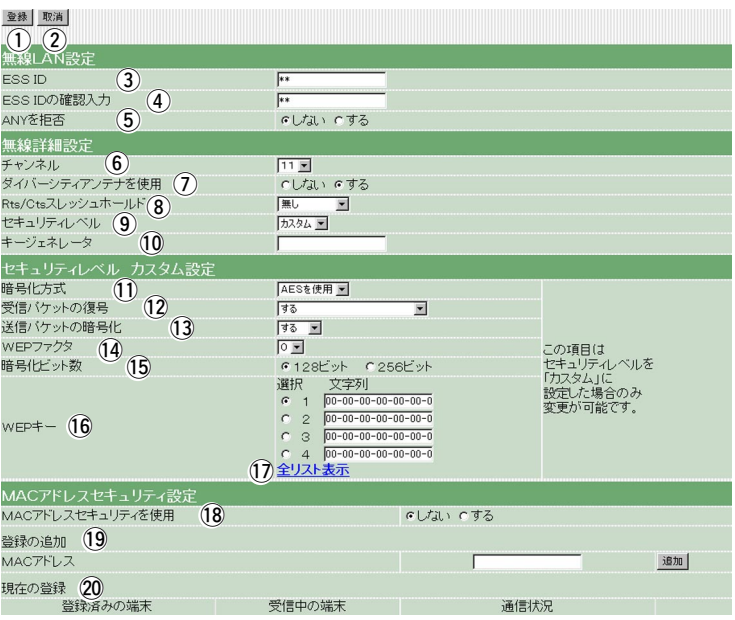

uダイバシティアンテナを

使用 …………………………… 弊社無線LANカード(別売品)用の分離式アンテナ(別売品:AH-110)をダイバシティアンテナ(2本)として使う場合は、「する」に 設定します。

> ※この項目は、ダイバシティアンテナ対応の無線LANカード(SL-110など)を本製品に装着したときだけ表示される項目です。

> ※分離式アンテナの取り付けについては、ご使用になる無線LAN カードに付属の取扱説明書をご参照ください。

#### ルータタイプモデム接続�

1.無線LAN設定(つづき)

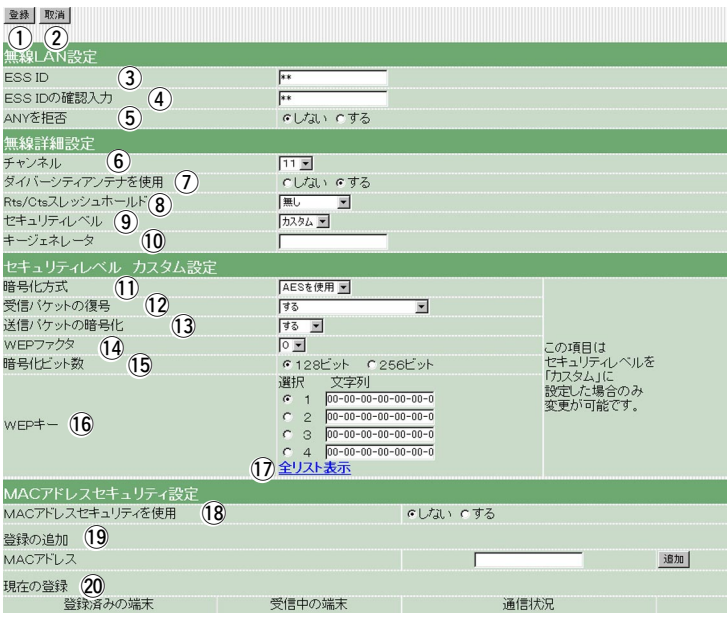

8Rts/Ctsスレッシュホールド

………………………………… ネゴシエーションするために送るパケットのデータサイズを、 「500バイト」または「1000バイト」から選択します。

(出荷時の設定:無し)

Rts/Cts(Request to send/Clear to send)スレッシュホール ドを設定すると、隠れ端末の影響による通信速度の低下を防止で きます。

隠れ端末とは、下図のように、それぞれが無線ルータ[B]と通信で きても、互いが直接通信できない無線端末[A]ー[C]同士([A]に対し て[C]、[C]に対して[A])のことを呼びます。

通信の衝突を防止するには、送信要求(Rts)信号を受信した無線ル ータ[B]が、無線伝送エリア内にある無線端末[A]および[C]に送信 可能(Cts)信号を送り返すことで、Rts信号を送信していない無線 端末に無線ルータ[B]が隠れ端末と通信中であることを認識させま す。これにより、Rts信号を送信していない無線端末[A]または [C]は、無線ルータ[B]へのアクセスを自制して、通信の衝突を防 止できます。

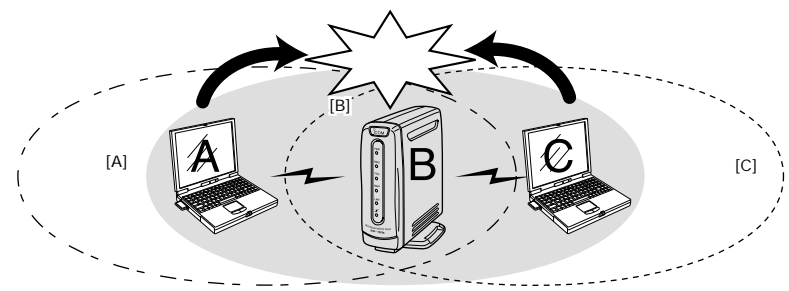

1.無線LAN設定(つづき)

ルータタイプモデム接続�

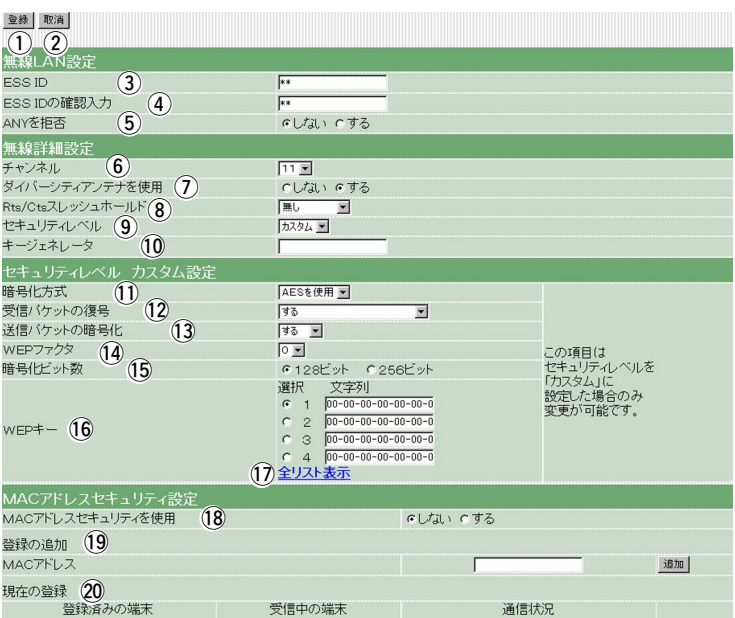

**⑨セキュリティレベル …………** 無線ネットワーク間で通信するデータを保護するために、データ を暗号化するレベルを設定します。 (出荷時の設定:なし) 暗号化の方式には、WEP(Wired Equivalent Privacy)を使用し ています。

> ここで選択したレベル(低・中・高)にしたがって、「セキュリティ レベル カスタム設定」の項目(11~15)を自動設定します。

> ※「セキュリティレベル カスタム設定」から設定値(11~15)を変 更するときは、「カスタム」を選択してから、その番号の項目に ついて任意に設定します。

> ※通信の対象となる相手間で同じセキュリティーレベルを設定す ることをおすすめします。

なお、通信の対象となる相手間で、一方が「低」で、もう一方が 「中」の場合についてだけ、その間の通信は可能です。

10キージェネレータ …………… 暗号化および復号化に使う鍵を生成するための文字列を設定しま す。

任意の半角英数字、31文字以内で入力します。

なお、入力した文字はすべて「\*」で表示します。

(表示例:\*\*)

ここで入力した文字列に基づいて、「セキュリティレベル カスタ ム設定」の項目(!6)を自動生成します。

※通信の対象となる相手間で同じ文字列(大文字/小文字の区別に 注意して、任意の英数字/記号)を設定します。

異なる文字列の場合、暗号化されたデータを復号できません。

※「セキュリティレベル カスタム設定」((6)から設定値を設定す るときは、ここには何も表示されません。

#### ルータタイプモデム接続�

1.無線LAN設定(つづき)

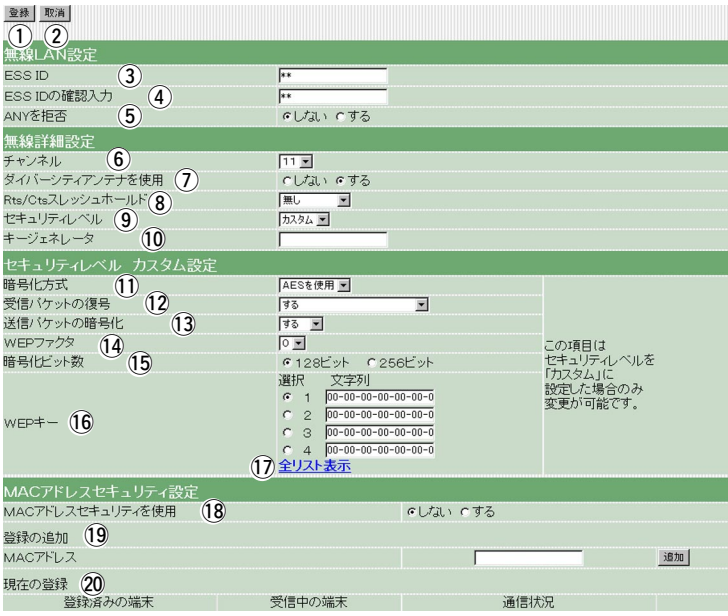

■セキュリティレベルカスタム設定

[oセキュリティレベル]で「カスタム」を選択している場合に限り、 設定できます。

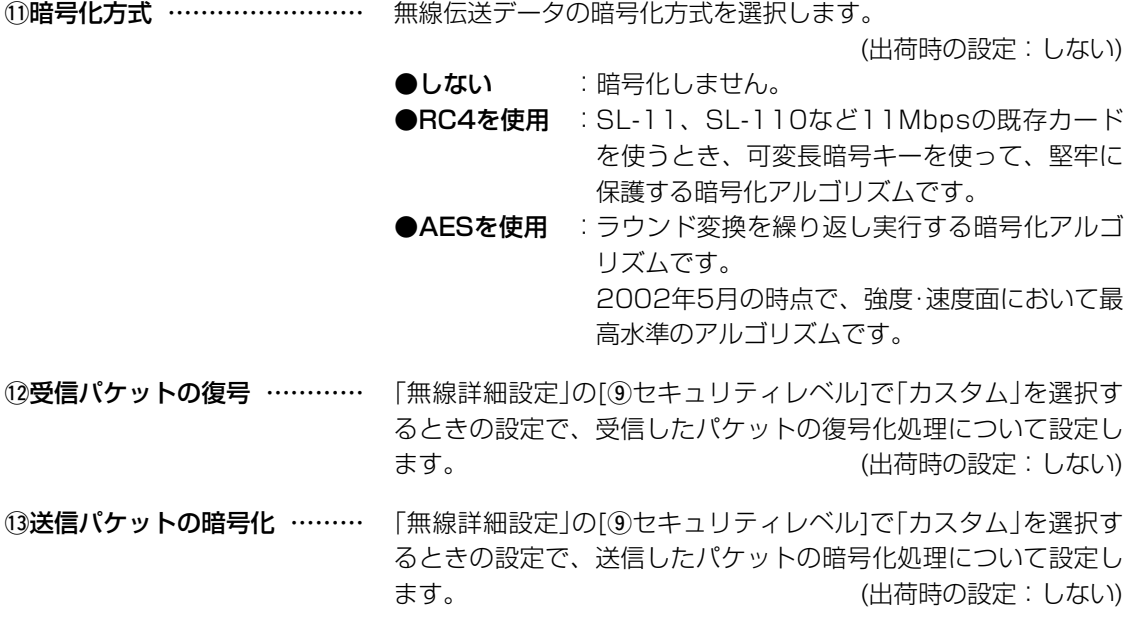

1.無線LAN設定(つづき)

ルータタイプモデム接続�

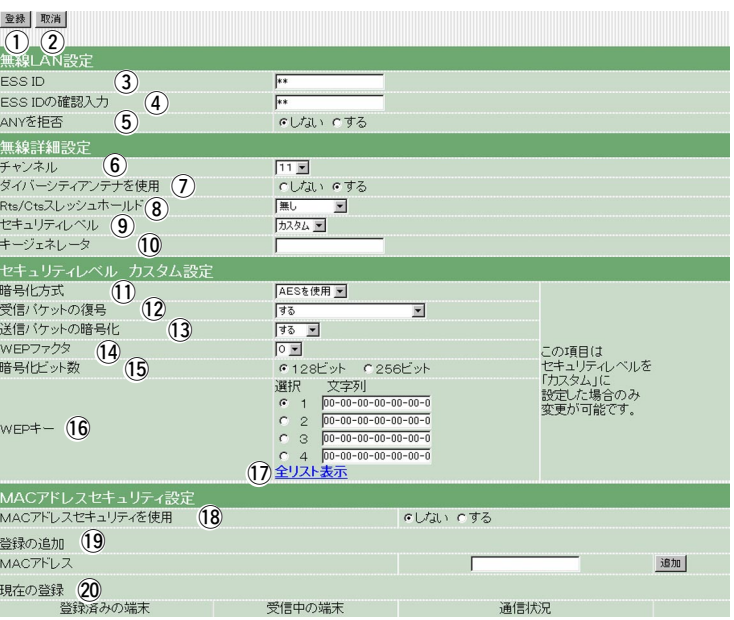

14WEPファクタ ………………… 「無線詳細設定」の[9セキュリティレベル]で「カスタム」を選択す るときの設定で、「0」を選択すると、一番セキュリティが高くな ります。 (出荷時の設定:0) 各値の暗号化レベルは、つぎのようになります。

> 「0」= 1パケットごとに内部暗号キーを変更する 「1」= 10パケットごとに内部暗号キーを変更する 「2」= 50パケットごとに内部暗号キーを変更する 「3」=100パケットごとに内部暗号キーを変更する

#### ルータタイプモデム接続�

1.無線LAN設定(つづき)

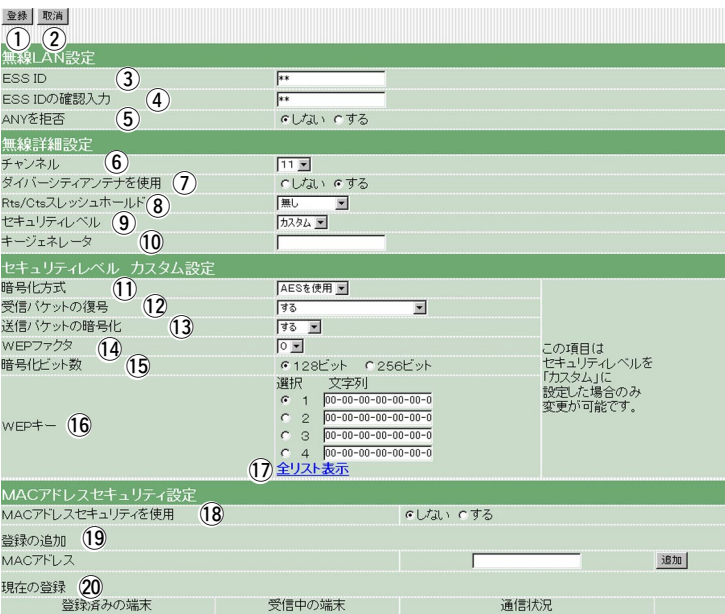

15暗号化ビット数 ……………… 「無線詳細設定」の「キージェネレータ1に入力した文字列を暗号化 するビット数を設定します。

> [!1暗号化方式]の設定によって選択肢の表示が変わります。 「RC4を使用」設定時:「64ビット(出荷時の設定)」「128ビット」 「AESを使用」設定時:「128ビット(出荷時の設定)」「256ビット」

> 「64ビット」を選択すると、[キージェネレータ]に入力した文字列 より生成されたキーの下位40ビット(16進数:10文字)を「WEP キー」のテキストボックスに表示します。

> また、10文字までこのテキストボックスに直接入力することもで きます。

> 「128ビット」を選択すると、[キージェネレータ]のテキストボッ クスには、下位104ビットを表示します。

> また、26文字までこのテキストボックスに直接入力することもで きます。

> 「256ビット」を選択すると、[WEPキー]のテキストボックスには、 下位232ビットを表示します。

> また、58文字までこのテキストボックスに直接入力することもで きます。

> ※[WEPキー]のテキストボックスに直接入力する場合、文字列は、 「キージェネレータ」のテキストボックスに表示されません。 また、先頭の24ビットは常に表示されません。

1.無線LAN設定(つづき)

ルータタイプモデム接続�

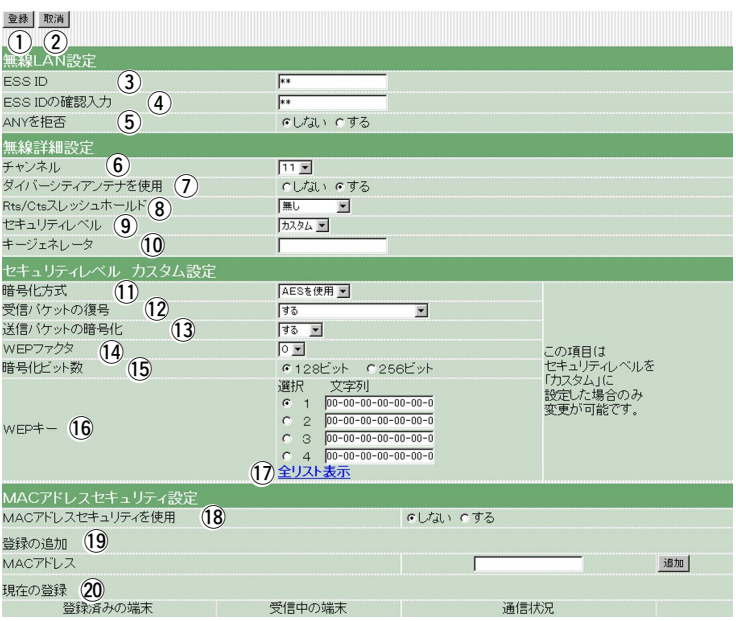

16WEPキー ………………………… 暗号化に使うキー番号とその文字列を設定します。

(出荷時の設定:1)

- キー番号(1~4)は、通信を行う相手間で、それぞれ任意に選択します。 選択したキー番号のテキストボックスには、暗号化および復号化に使用 する文字列を半角英数字(16進数)で直接入力します。
- 入力する文字数は、[暗号化ビット数]の設定によって異なります。
- ※変更した内容は、〈登録して再起動〉で反映されます。
- ※例に示すように、相手間で使用するキー番号が異なる場合、相手側が 暗号化に使用するキー番号と同じテキストボックスに、相手側と同じ 文字列を入力します。
- ※例に示すように、互いの通信に使用するキー番号のテキストボックス の内容が異なると通信できません。
- ※「無線詳細設定」画面の[!0キージェネレータ]のテキストボックスに何 も入力しないときは、[!6WEPキー]の各テキストボックスに直接入 力することもできます。(この場合、[!0キージェネレータ]のテキスト ボックスに文字列は、表示されません。)

#### ルータタイプモデム接続�

1.無線LAN設定(つづき)

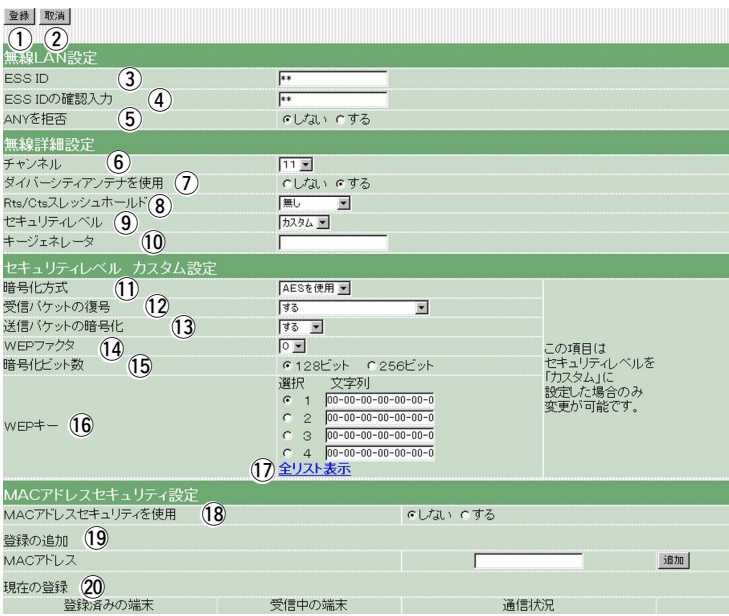

12全リスト表示 ………………… 選択可能な全WEPキーを別ウィンドウに表示するためのリンクで す。

> 「全リスト表示」の上にマウスカーソルを移動して、クリックして ください。

> ※[!1暗号化方式]で「AESを使用」を選択している場合に限り、こ のリンクを表示します。

#### ●WEPキーリスト表示

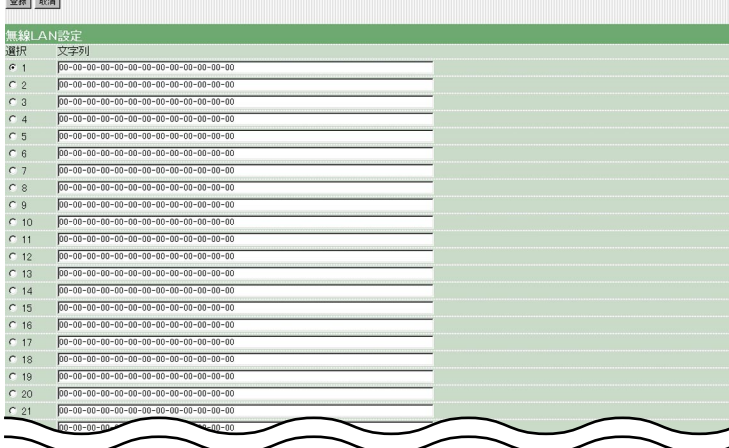

※設定後<登録>ボタンをクリックしてください。 また「無線LAN設定」画面を表示しているウィンドウで、ブラウ ザの<更新>ボタンをクリックして、表示を更新してください。

#### 1. 無線LAN設定(つづき)

WEPキーの設定例 [例: WEPキーが64ビット暗号化に設定されているとき] ●キー番号2の内容が同じなので通信できます。

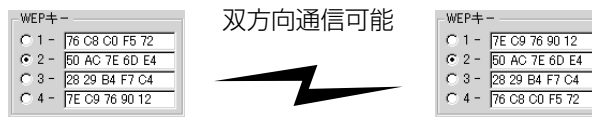

●キー番号2と3の内容が同じなので通信できます。

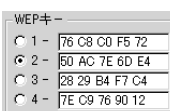

双方向通信可能  $\frac{1}{2}$ 

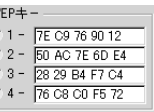

ルータタイプモデム接続�

●キー番号1と4の内容が違うので通信できません。

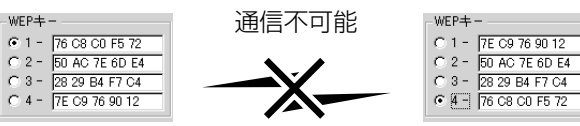

ルータタイプモデム接続�

1. 無線LAN設定(つづき)

[セキュリティレベル]と[カスタム]設定項目の関係

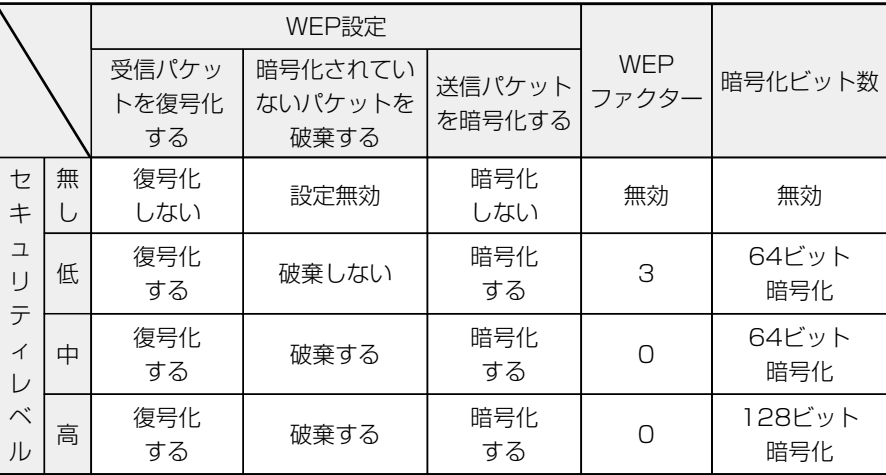

セキュリティレベルの設定 …… [⑨セキュリティレベル]を設定している機器同士が通信可能な[9 セキュリティレベル]は、以下の表のとおりです。

> (◯:通信可能 ×:通信不可能) ※[9セキュリティレベル]が同じでも、通信対象となる相手間で [10キージェネレータ]の文字列が異なるときは、通信できませ  $h_{\nu \circ}$

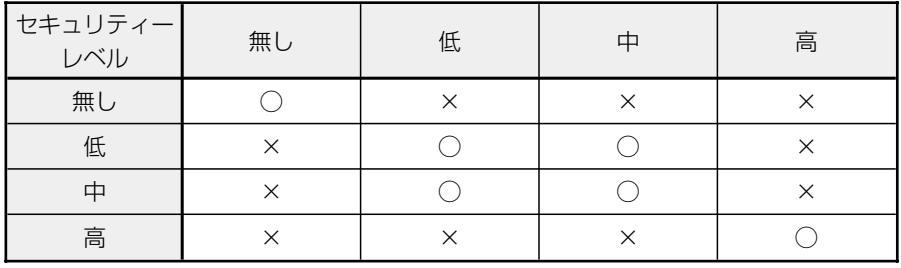

#### 1. 無線LAN設定(つづき)

ルータタイプモデム接続�

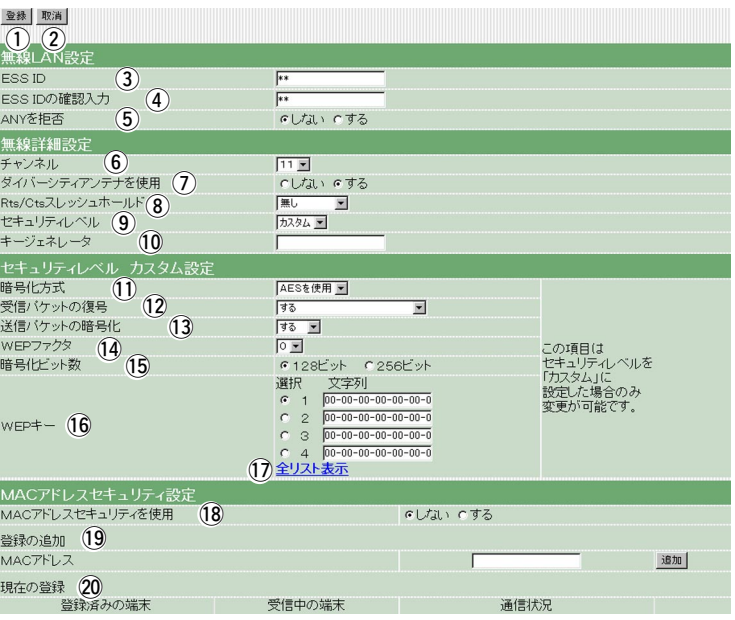

#### **18MACアドレス**

セキュリティを使用 ………… あらかじめ、登録しておいたMACアドレスと同じ無線端末だけが、 本製品にワイヤレス接続できるようにするかしないかを選択します。 「する」を選択すると、同一ネットワークグループ内の通信におい て、[@0現在の登録]欄に登録されていないMACアドレスを持つ無 線LANカードからのアクセスを防止します。

19**登録の追加 ……………………** この欄に対象となる無線LANカードのMACアドレスを入力して <追加>をクリックすると、[登録済みの端末]欄に登録されます。 MACアドレスセキュリティーが有効なとき、[登録済みの端末]欄 に表示されたMACアドレスをもつ無線LANカードとだけ通信でき ます。

※最大256台分のMACアドレスが登録できます。

※入力は半角文字で12桁を入力します。

※入力後は<追加>をクリックして、[@0現在の登録]欄に登録され たことを確認してください。

※MACアドレスを次のように入力すると、すべて同じアドレスと して処理します。

(入力例:11-11-11-22-33-33、111111223333)

@0現在の登録 …………………… 本製品と無線で通信している端末の状況や登録済みの無線端末の MACアドレスを表示します。

> 登録されているMACアドレスは、<削除>で登録の削除が行えます。 受信中の端末欄に表示されているMACアドレスで登録されていな いものは、<追加>ボタンが表示されますので、それをクリックす ると、その端末のMACアドレスが登録できます。

第5章

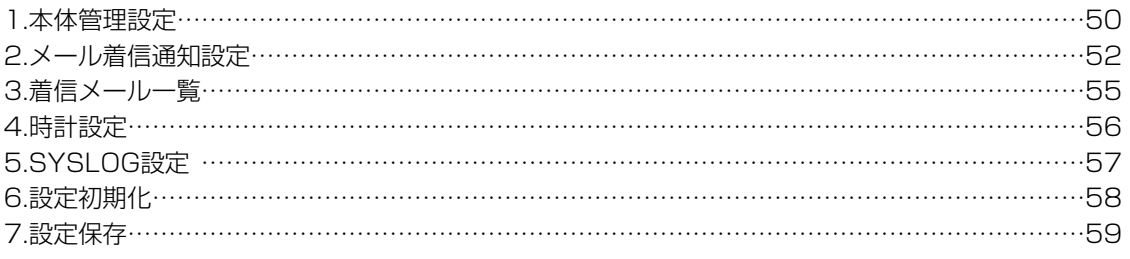

## <span id="page-51-0"></span>1.本体管理設定 インスを製品の設定画面へのアクセスを制限するとき、設定を行います。

ルータタイプモデム接続�

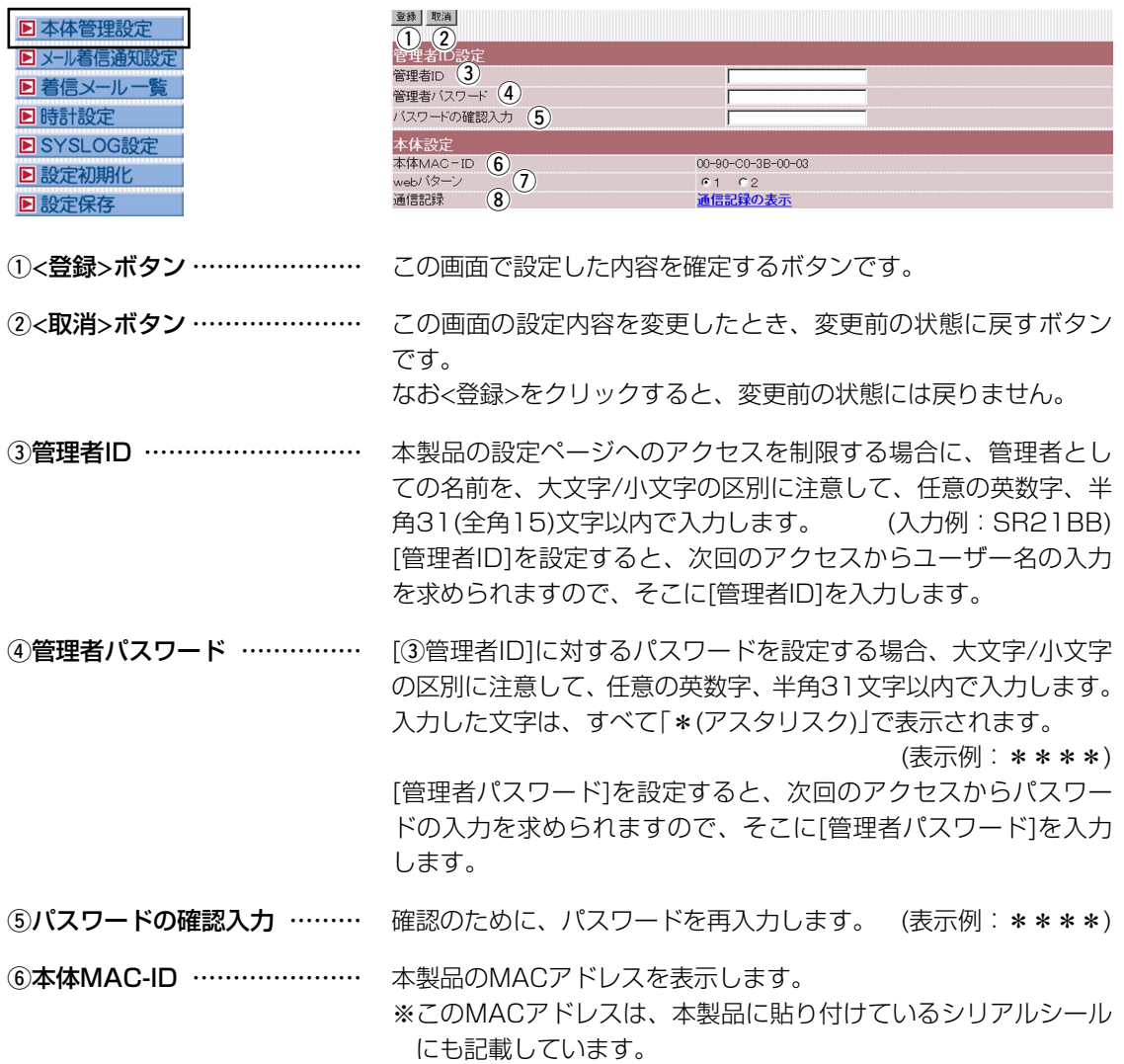

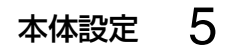

ルータタイプモデム接続�

1.本体管理設定(つづき)

登録 取消  $\overline{\mathbb{Q}}\overline{\mathbb{Q}}_{\rm ext}$  $\frac{3}{7}$   $\frac{4}{7}$  $\circledS$ 本体設定<br>本体MAC-ID 6 7<br>web/ターン 8 7  $00 - 90 - CO - 3B - 00 - 03$  $61 02$ 通信記録の表示

### uwebパターン ………………… 設定画面の色彩を選択します。 (出荷時の設定:1) 「2」を選択すると、以下の色彩になります。

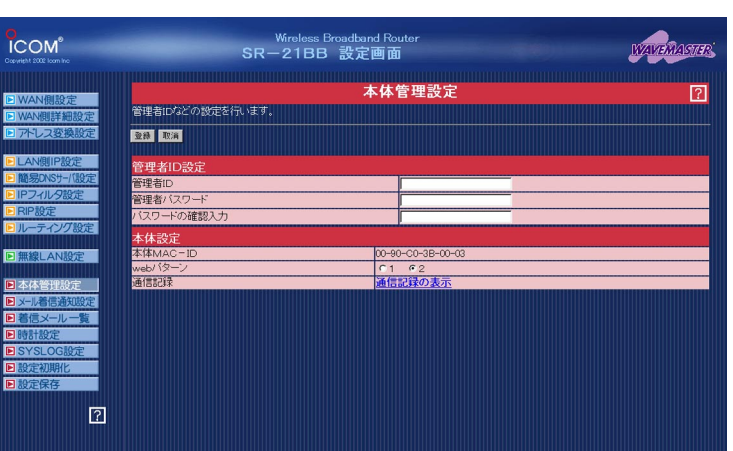

8)通信記録 ……………………… 通信記録の詳細を別ウィンドウに表示させるリンクです。

「通信記録の表示」の上にマウスカーソルを移動して、クリックし てください。

### ●通信記録表示

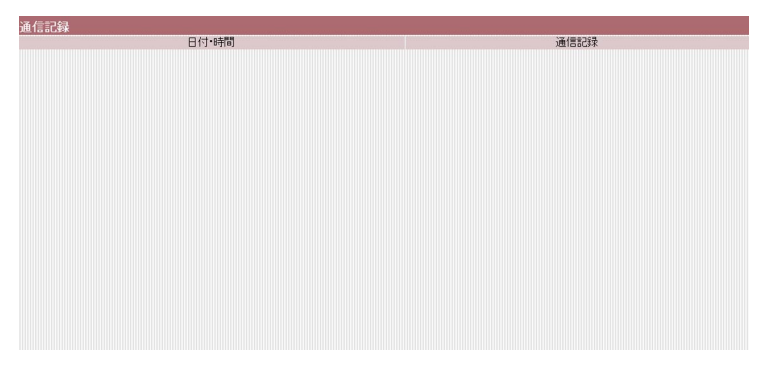

### <span id="page-53-0"></span>2.メール着信通知設定

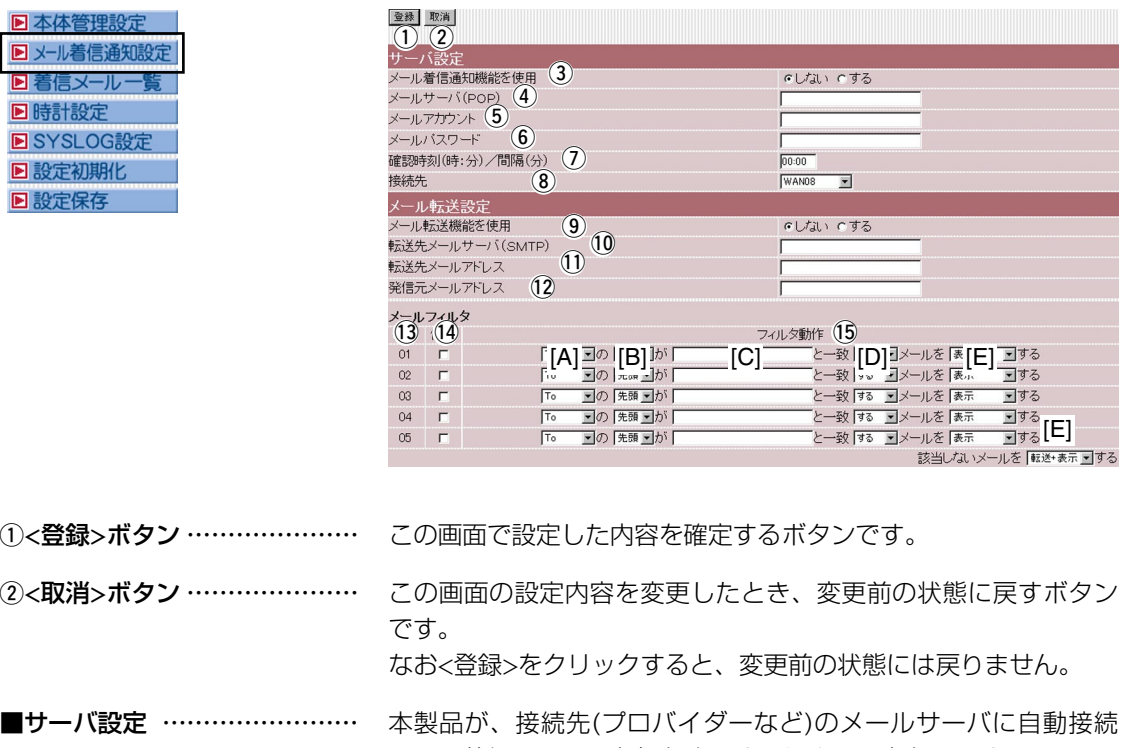

して、着信メールの有無を確認するための設定をします。 ※接続先が「PPPoE」の場合、接続設定が「手動接続」であっても、 着信メールの確認は自動接続を行います。 ※対応するプロトコルは、POP3だけです。

3メール着信通知機能を使用 … メール着信通知機能を使用するかしないかを選択します。 この機能を使用すると、着信メールがあるときは、本製品の [MSG]ランプが点滅すると同時に、その内容を「3.着信メール一 覧」(☞P55)に表示します。

rメールサーバ(POP) ………… メールサーバのサーバ名を入力します。 ドメイン名は、任意の英数字、半角127文字以内で入力します。 ※ご契約のプロバイダーによって指定される内容が異なりますの で、入力する前に内容をご確認ください。

5メールアカウント …………… メールサーバ上のユーザーIDまたはメールアカウントを入力しま す。入力は、任意の英数字、半角127文字以内です。 ※ご契約のプロバイダーによって指定される内容が異なりますの で、入力する前に内容をご確認ください。

### yメールパスワード …………… メールサーバにアクセスするときのパスワードまたはメールパス ワードを任意の英数字、半角31文字以内で入力します。

2.メール着信通知設定(つづき)

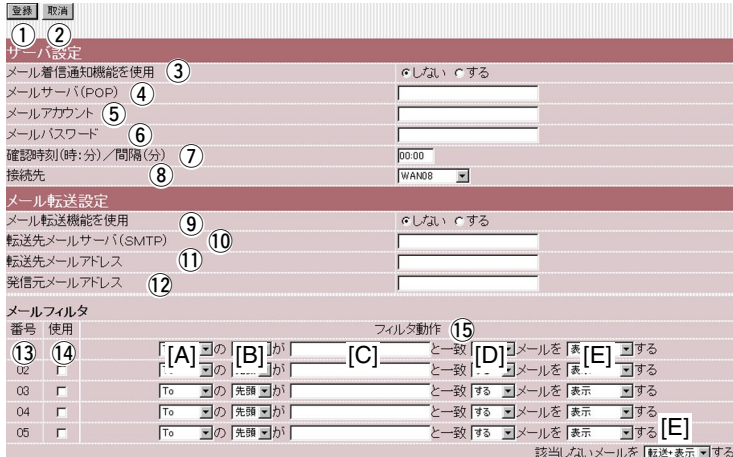

u確認時刻(時:分)/間隔(分) … メールサーバに自動接続する時刻、または間隔を設定します。 時刻を指定するときは24時間制、間隔を指定するときは分単位(5 分以上)で入力します。 ※時刻で指定したときは、「4.時計設定」(☞P56)の[3本体の時 刻]に表示された時刻を基準に動作します。

#### 8接続先 ………………………… メールサーバの接続先を選択します。

#### ■転送機能制限事項 …………… 表示可能文字数

転送されるメール内容は、半角1023(全角511)文字までです。 ※制限を超えた文字列については、表示されません。

**(9)メール転送機能を使用 ……… メール転**送機能を使用するかしないかを選択します。

(出荷時の設定:しない)

※メール着信通知機能の設定も併せて行わないと、機能しません。

!0転送先メールサーバ

(SMTP) ……………………… 転送先メールサーバ(SMTPサーバ)の名前を、任意の英数字、半 角127文字以内で入力します。 ※接続先のプロバイダーによって指定される内容が異なりますの

で、入力する前に内容をご確認ください。

10転送先メールアドレス ……… 転送先のメールアドレスを、任意の英数字、半角127文字以内で 入力します。

### 12発信元メールアドレス ……… メール発信者のメールアドレスを、任意の英数字、半角127文字 以内で入力します。

13番号 ……………………………… 最大6(5+1)件のフィルターを登録できます。 フィルターを複数使う場合、着信メールとフィルターの設定内容 をこの番号の小さな順に比較します。 01~05番の条件に該当しない場合は、最下欄の[該当しないメー ルを]で指定する内容にしたがいます。

### 2.メール着信通知設定(つづき)

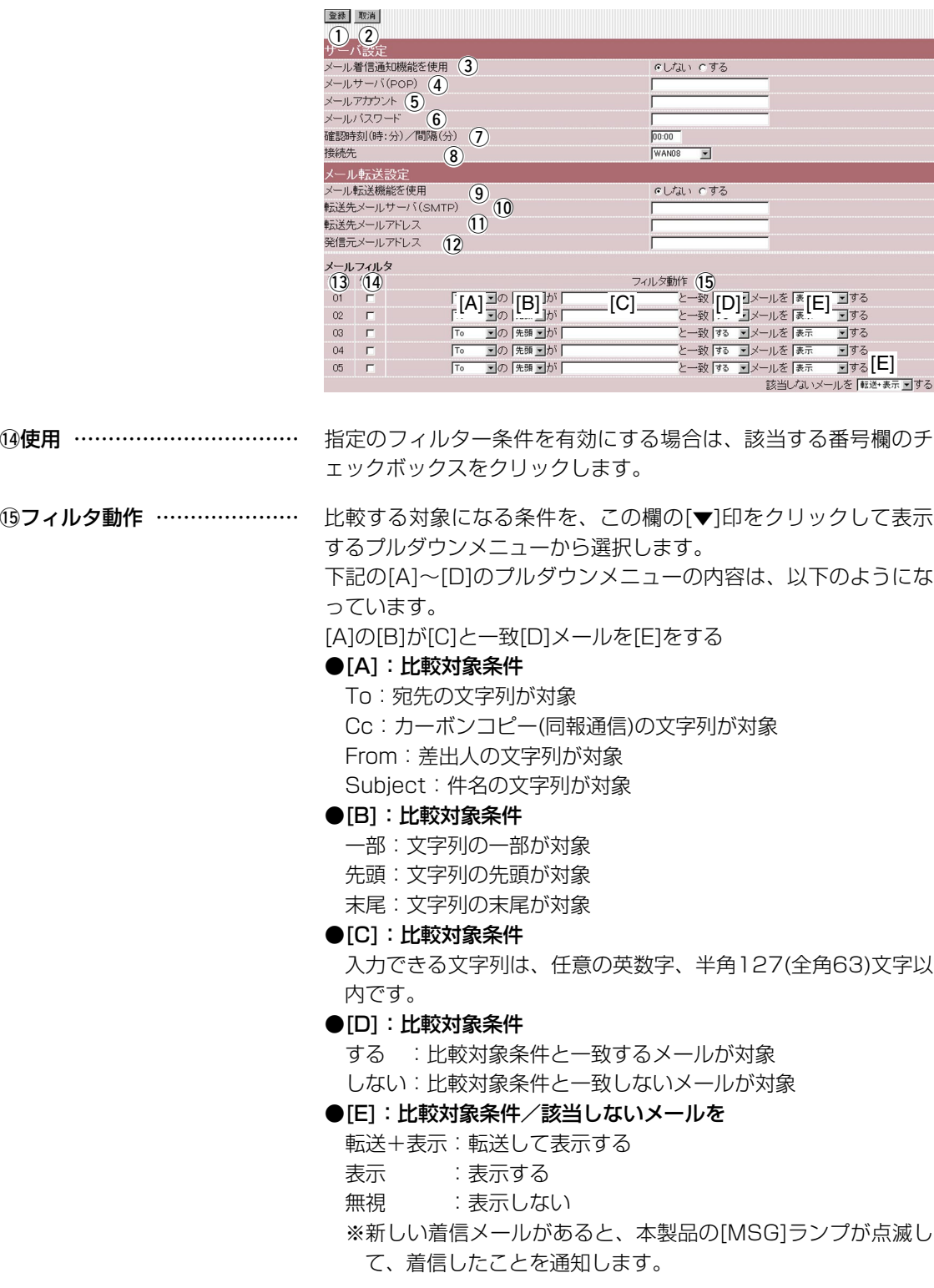

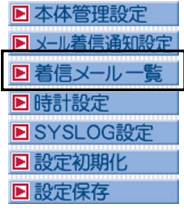

<span id="page-56-0"></span>3.着信メール一覧 ろんちゃん 着信したメールの一覧を表示したり、着信通知表示を停止すると き使用します。

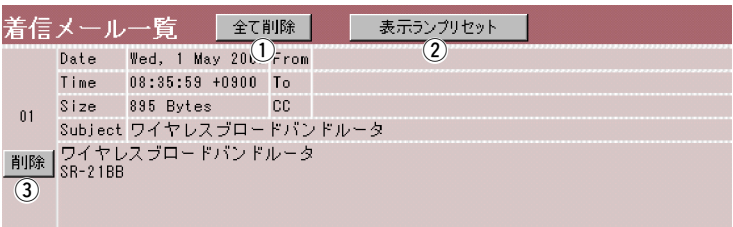

①<全て削除>ボタン …………… この画面に表示されているメールをすべて削除します。 ※削除してもメールサーバのメールは削除されません。

②<表示ランプリセット>ボタン クリックすると、点滅中の[MSG]ランプを消灯状態に戻します。

3<削除>ボタン ………………… フレーム内のメールだけを消去します。 ※削除してもメールサーバのメールは削除されません。

#### ■制限事項 そうない 最大表示件数:16件

表示が17件以上になると古い順に消去されます。

メールサーバに20件のメールがあるとすると、新着順に16件表 示して、残りの4件については、受信を行いません。

#### 表示可能文字数

To/Cc/From/Subjectの各欄については、半角255(全角127) 文字まで表示します。

着信メールの本文表示欄については、半角1023(全角511)文字 まで表示します。

※制限を超えた文字列については、表示されません。

※メールフィルターが有効な場合は、表示可能な文字数だけが、 [メールフィルタ]で設定する条件の比較対象文字列として処理 します。

※メール転送機能が有効な場合、「表示可能文字数」で制限された 範囲内の内容しか転送できません。

## <span id="page-57-0"></span>4.時計設定 本

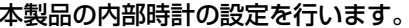

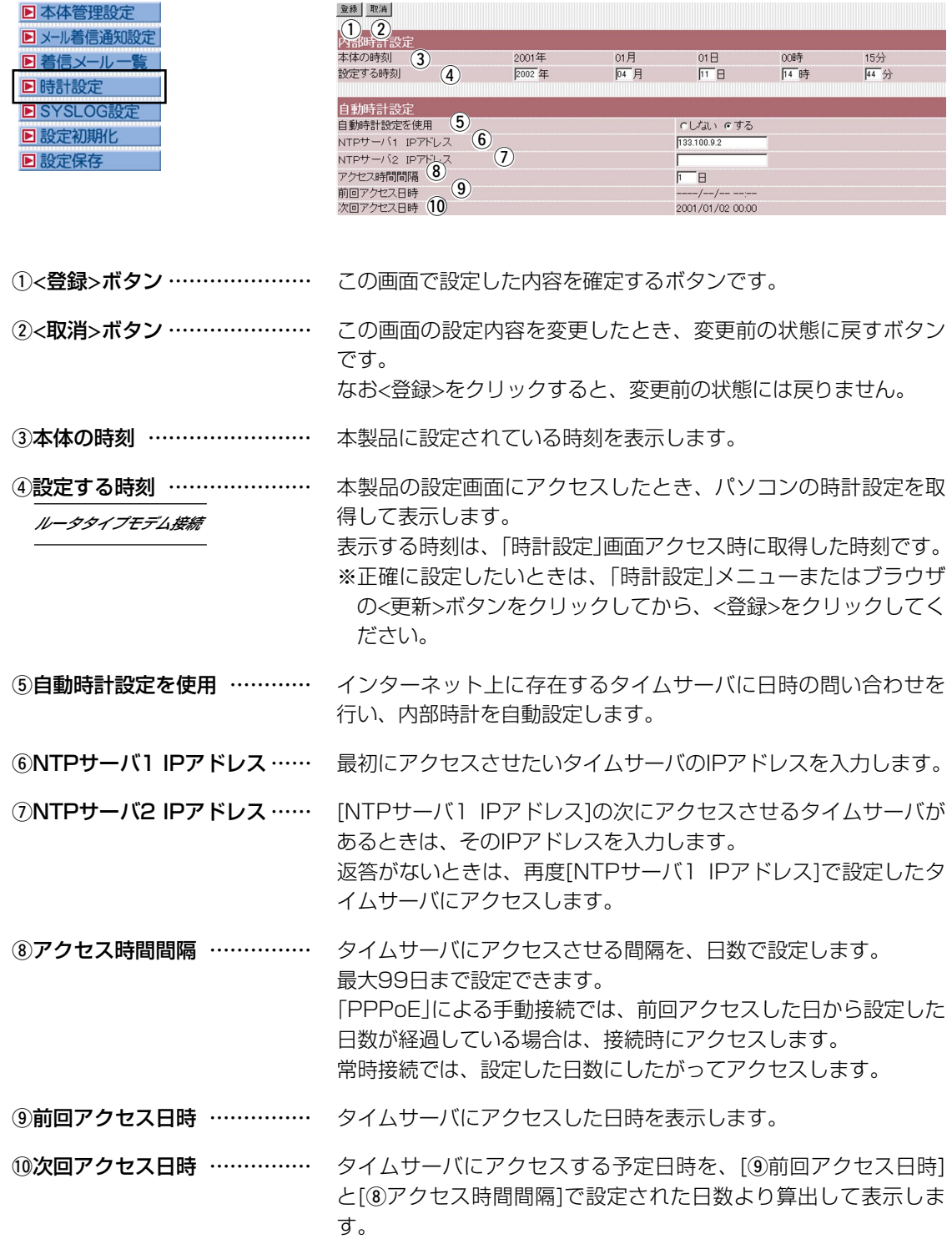

<span id="page-58-0"></span>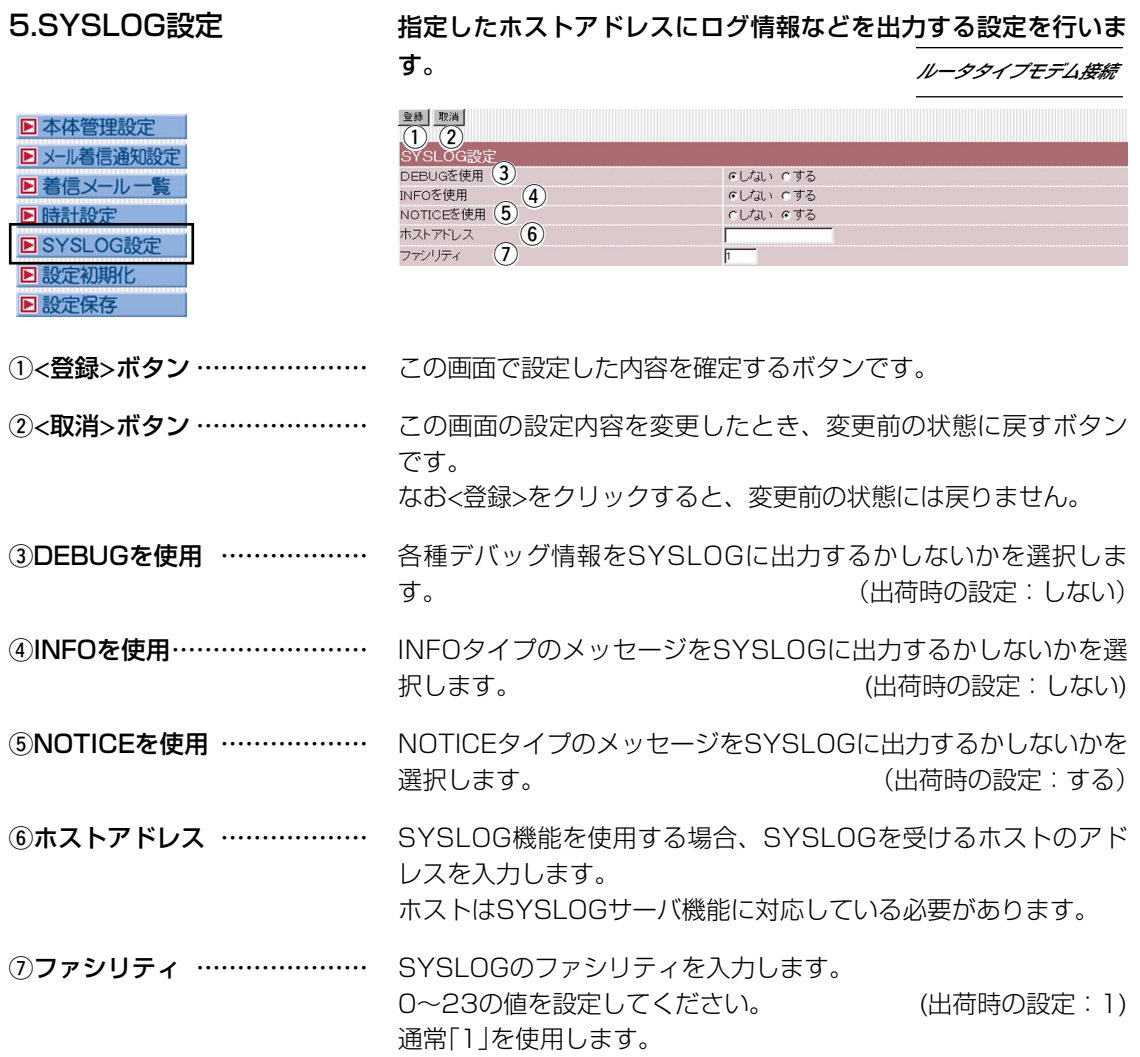

<span id="page-59-0"></span>6.設定初期化 アイス アイス 選択した初期化条件で本製品の設定内容を初期化します。

ルータタイプモデム接続�

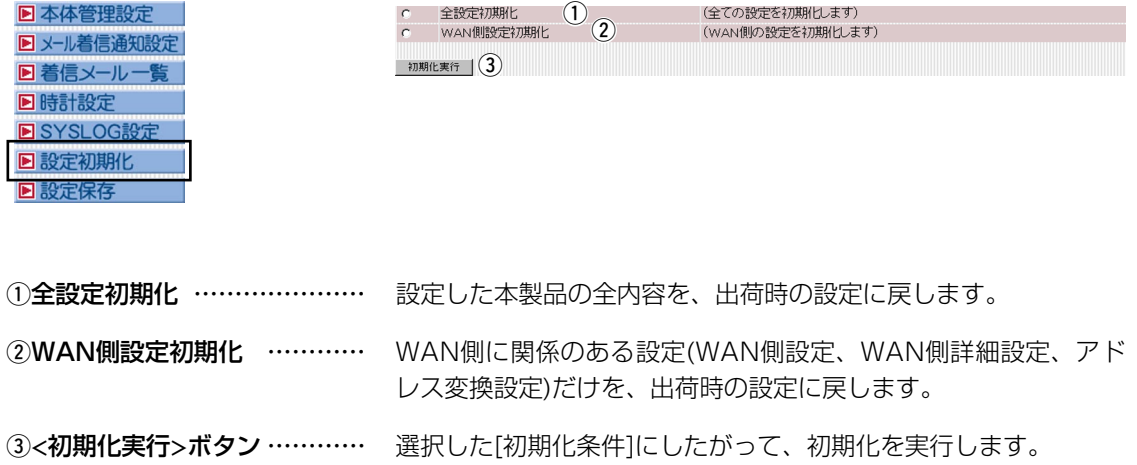

#### <span id="page-60-0"></span>7.設定保存 インスタンス 本製品の全設定内容を確認したり、設定した内容を設定ファイル として保存を行います。 ルータタイプモデム接続�

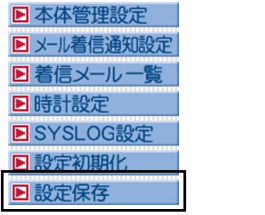

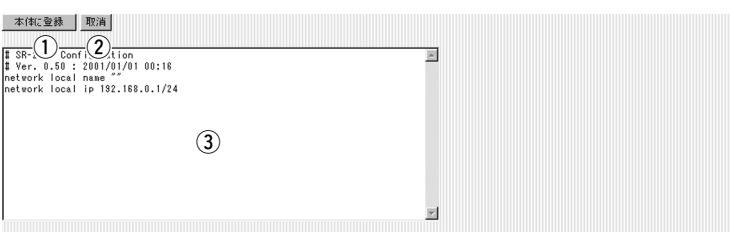

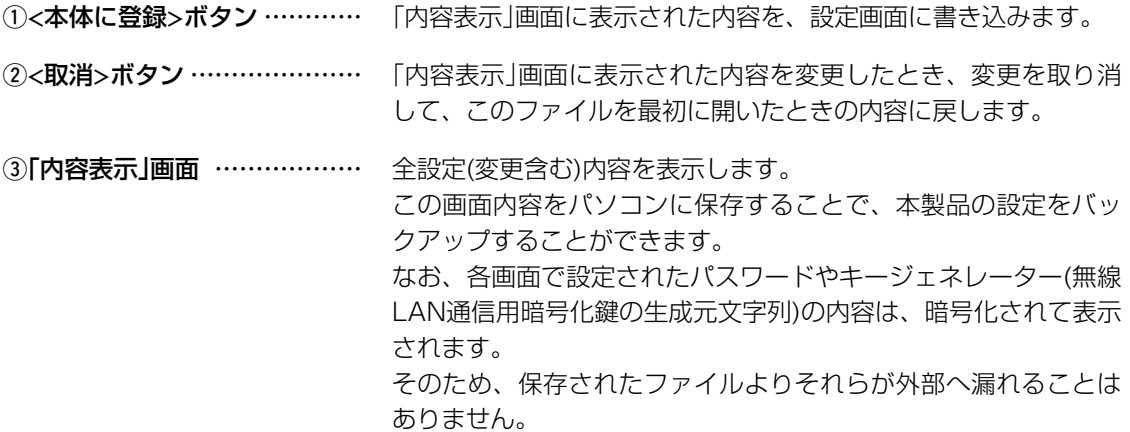

※このページには、何も記載していません。

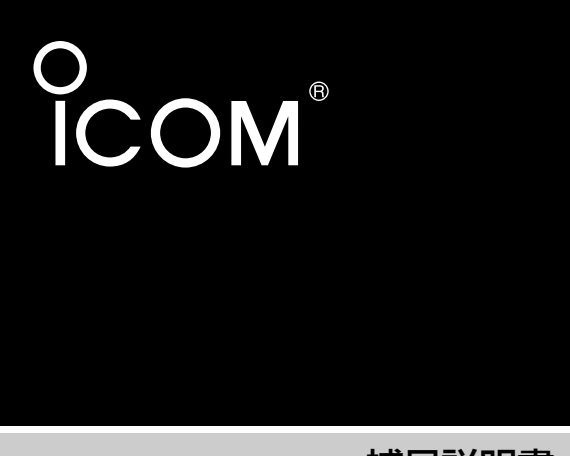

補足説明書

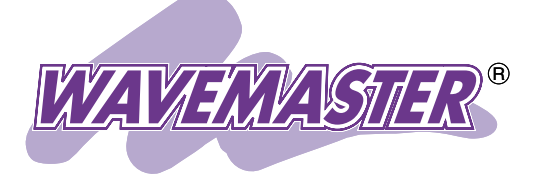

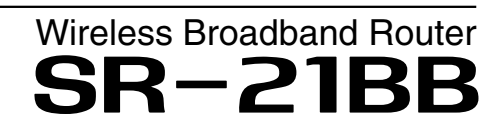

# 〈ご参考に〉 [UPnP機能を使うには](#page-63-0) [Telnetガイド](#page-65-0)

ご 参 考 に

Icom Inc.

# <span id="page-63-0"></span>UPnP機能を使うには

### ■ UPnP(NATトラバーサル)機能について

本製品のUPnP機能を使用するには、本製品のファームウェアバ ージョンを1.30以降にバージョンアップする必要があります。 2002年8月現在、下記のアプリケーションが本製品のUPnP機 能に対応しています。

◎Windows Messenger (Version4.6以上)

Windows XP専用アプリケーション

◎MSN Messenger (Version4.6以上)

Windows 98/98SE/Me/2000専用アプリケーション

※MSN Messengerで音声チャットを行う場合は、「DirectX」の バージョン8.1以上が必要です。

※アプリケーションをバージョンアップする必要がある場合は、 「Windows Update」などから行えます。

■ Messenger機能対応表 出荷時、UPnP機能は、「使用しない」に設定されています。

**| コンコン:UPnPが必要な機能を意味します。** 

○:対応 ×:非対応

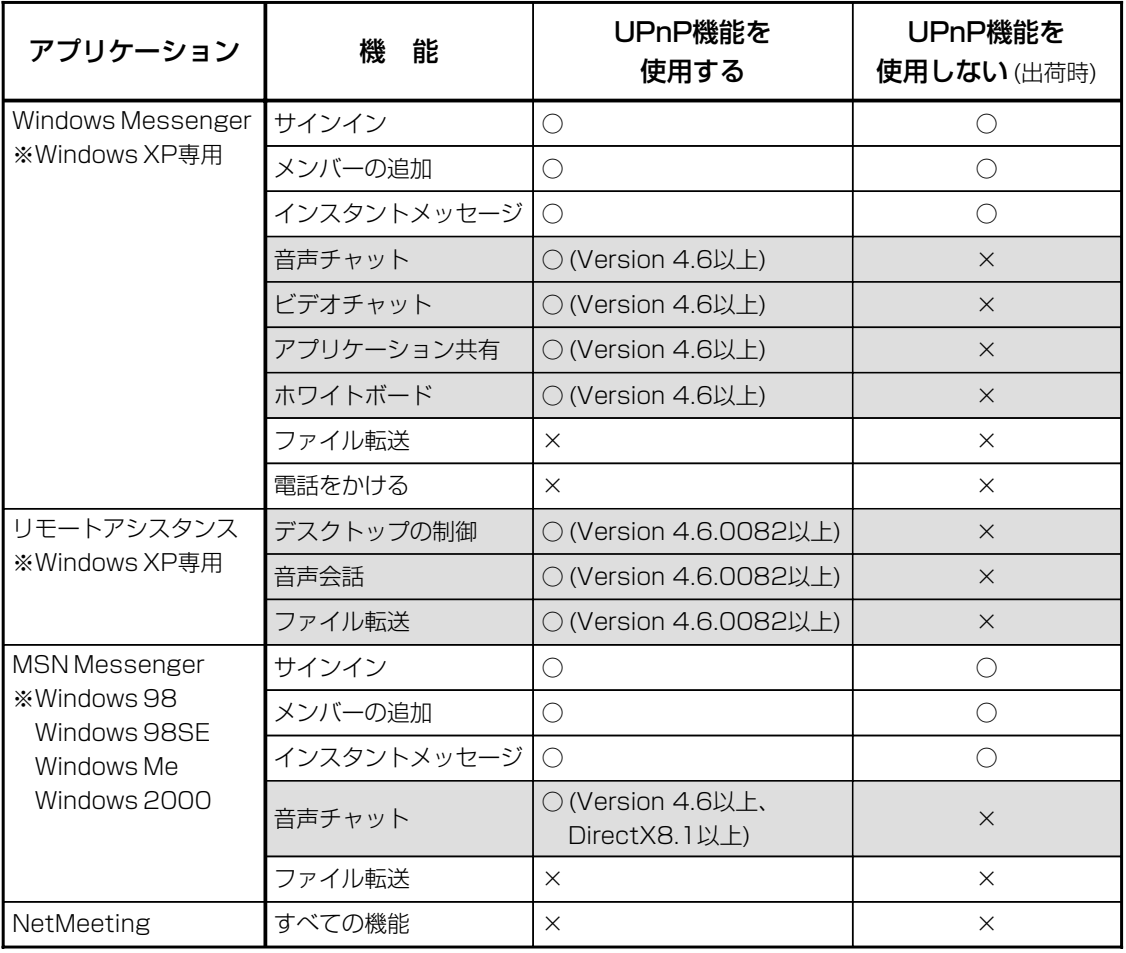

62

# UPnP機能を使うには

### ■ Windows Messengerの制限について

- ◎通信相手もUPnP対応ルーターを使用しているか、グローバル IPアドレスが割り当てられている必要があります。 〈 制限〉
	- ◎Messengerでの音声チャットなどは、プロバイダーや接続業 者から割り当てられるIPアドレスがプライベートIPアドレスの 場合、使用できません。
	- ◎静的マスカレードで使用しているポートが多い場合、 Messengerの起動が遅かったり音声チャット等が利用できな いことがあります。

#### 下記のような原因でMessengerが使用できなくなったときは、 Messengerを完全に終了してから再度起動してください。 〈再起動が必要な場合〉

- ◎Messengerを起動させた状態でポートマッピングの有効期間 を経過したとき
- ◎Messenger起動後にNATおよび静的マスカレードの設定を変 更したとき
- ◎パソコンがスリープ状態になったとき

### ■本製品のUPnP機能について

- ◎「■ Messenger機能対応表」に記載の機能に対応しています。 ◎設定は、「WAN側詳細設定」から行います。
- ◎本製品にEthernetや無線でLAN側に接続されたパソコンから使 用できます。
- ◎あらかじめIPフィルターが設定されているポートを Messengerで使用した場合は、UPnP機能が優先します。

# <span id="page-65-0"></span>Telnetガイド

1.Telnetによる接続 Telnetでの接続について説明します。 ご使用のOSやTelnetクライアントが異なるときは、それぞれの 使用方法をご確認ください。

### ■Windows98/98SE/Meの場合

- qWindowsを起動します。
- 2)[スタート]メニューから[ファイル名を指定して実行]を選択しま す。
	- 名前欄に「Telnet.exe」と入力し、<OK>をクリックします。
- 3Telnetクライアントが起動しますので、メニューバーから[接 続]→[リモートシステム]を選択します。
- (4)「接続1ダイアログボックスが表示されます。
	- ホスト名、ポート、ターミナルの種類を下記のように選択して、 <接続(C)>ボタンをクリックします。
		- ホスト名 :本製品のIPアドレス

(出荷時の設定:192.168.0.1)

- ポート :telnet(23)
- ターミナルの種類 :vt100
- t[User]と[Password]が要求されます。
	- 設定したユーザ名とパスワードを入力してログインしてくださ い。
	- ※初期値では[User]、[Password]ともに設定されていません。 何も入力せずに[Enter]キーを押してください。
- yログインメッセージ(Welcome to SR-21BB!)が表示されま す。

### ■Windows2000/Windows XPの場合

- qWindowsを起動します。
- w[スタート]メニューから[ファイル名を指定して実行]を選択しま す。名前欄に「Telnet.exe」と入力し、<OK>をクリックします。 3)Telnetクライアントが起動しますので、下記のように指定しま
	- す。
- Microsoft Telnet>open 本製品のIPアドレス

(工場出荷時の設定:192.168.0.1)

- r[User]と[Password]が要求されます。
	- 設定したユーザ名とパスワードを入力してログインしてくださ い。
	- ※初期値では[User]、[Password]ともに設定されていません。 何も入力せずに[Enter]キーを押してください。
- yログインメッセージ(Welcome to SR-21BB!)が表示されま す。

# Telnetガイド

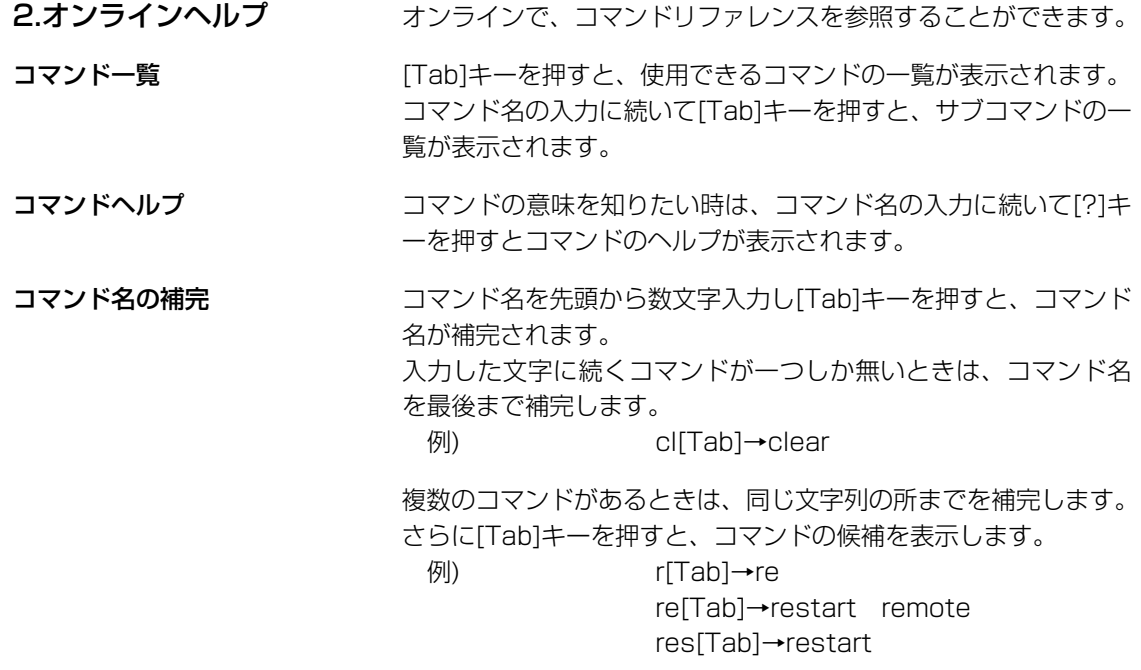

#### アイコム株式会社

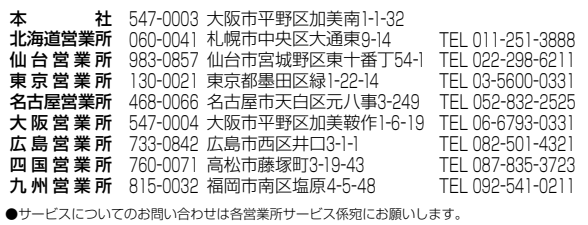